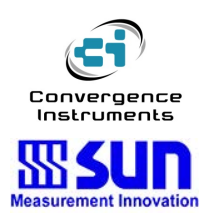

# 振動見張番

セントリー

ユーザーズマニュアル

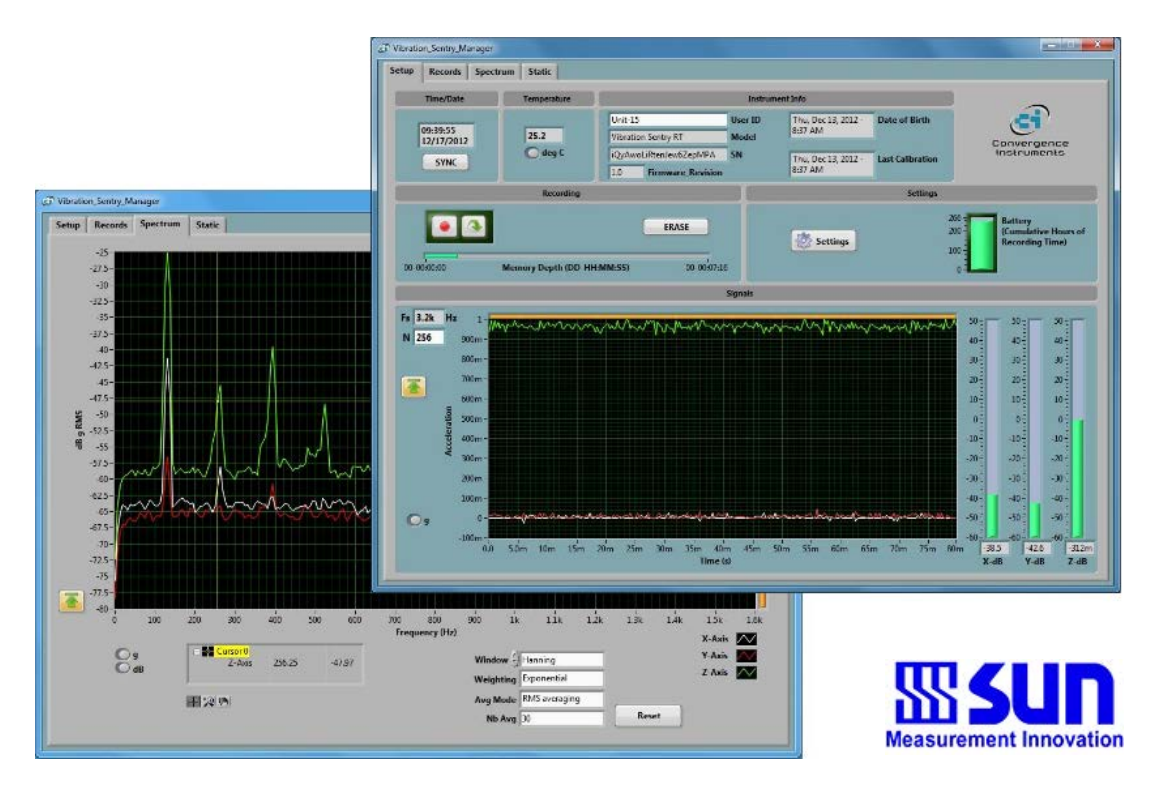

# Sept 3 2014

ブルーノパイアール

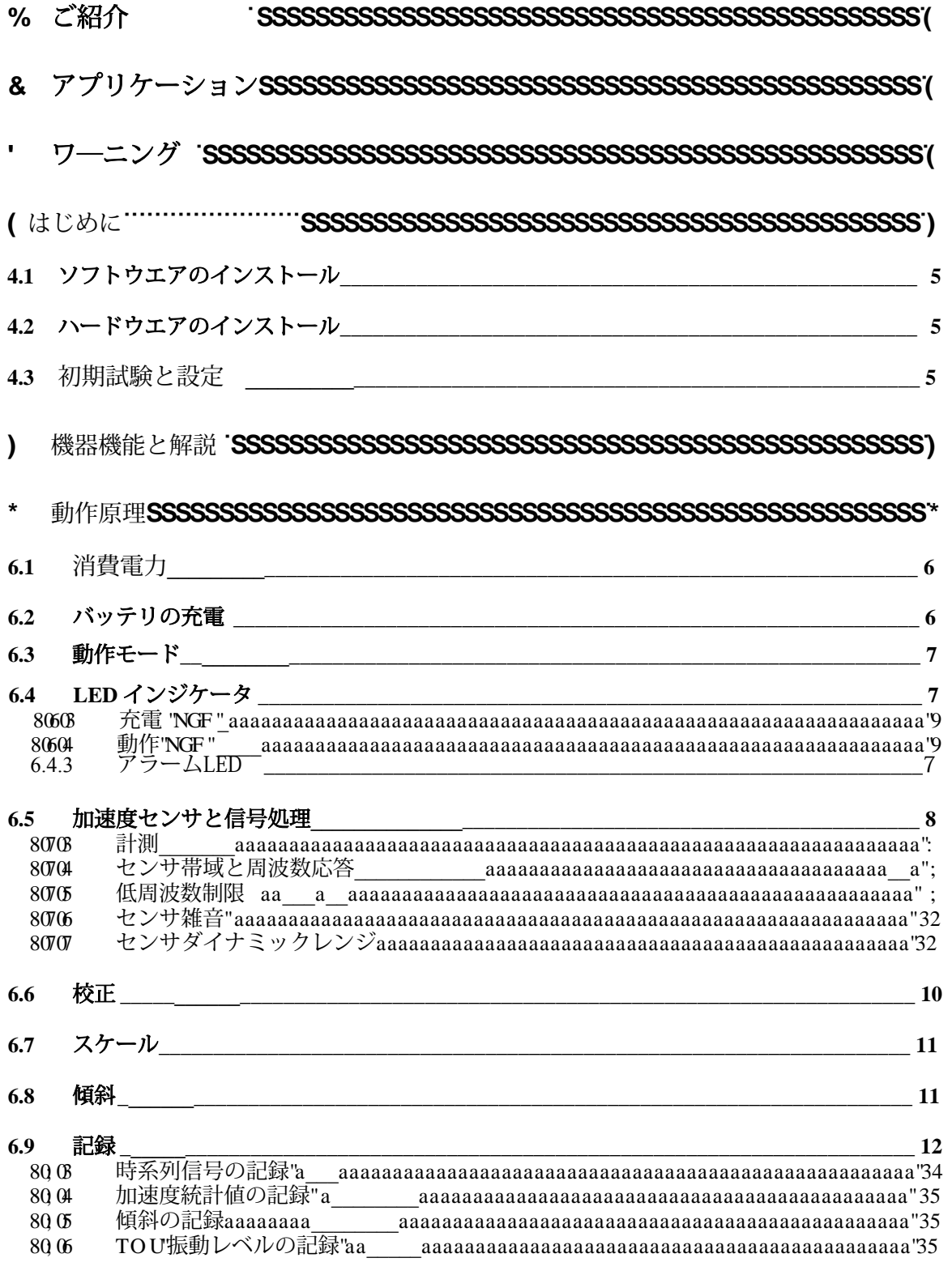

**9,%5\$7,21B6(175<B**[マネージャアプリケーション](#page-15-0) **BBBBBBBBBBBBBB**

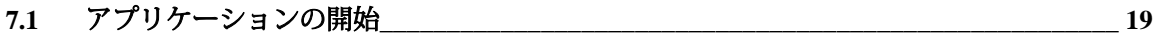

# **7.2** 主な機能 **\_\_\_\_\_[\\_\\_\\_\\_\\_\\_\\_\\_\\_\\_\\_\\_\\_\\_\\_\\_\\_\\_\\_\\_\\_\\_\\_\\_\\_\\_\\_\\_\\_\\_\\_\\_\\_\\_\\_\\_\\_\\_\\_\\_\\_\\_\\_\\_\\_\\_\\_\\_\\_\\_\\_\\_\\_\\_\\_\\_\\_\\_\\_\\_\\_\\_\\_](#page-20-0) 20**

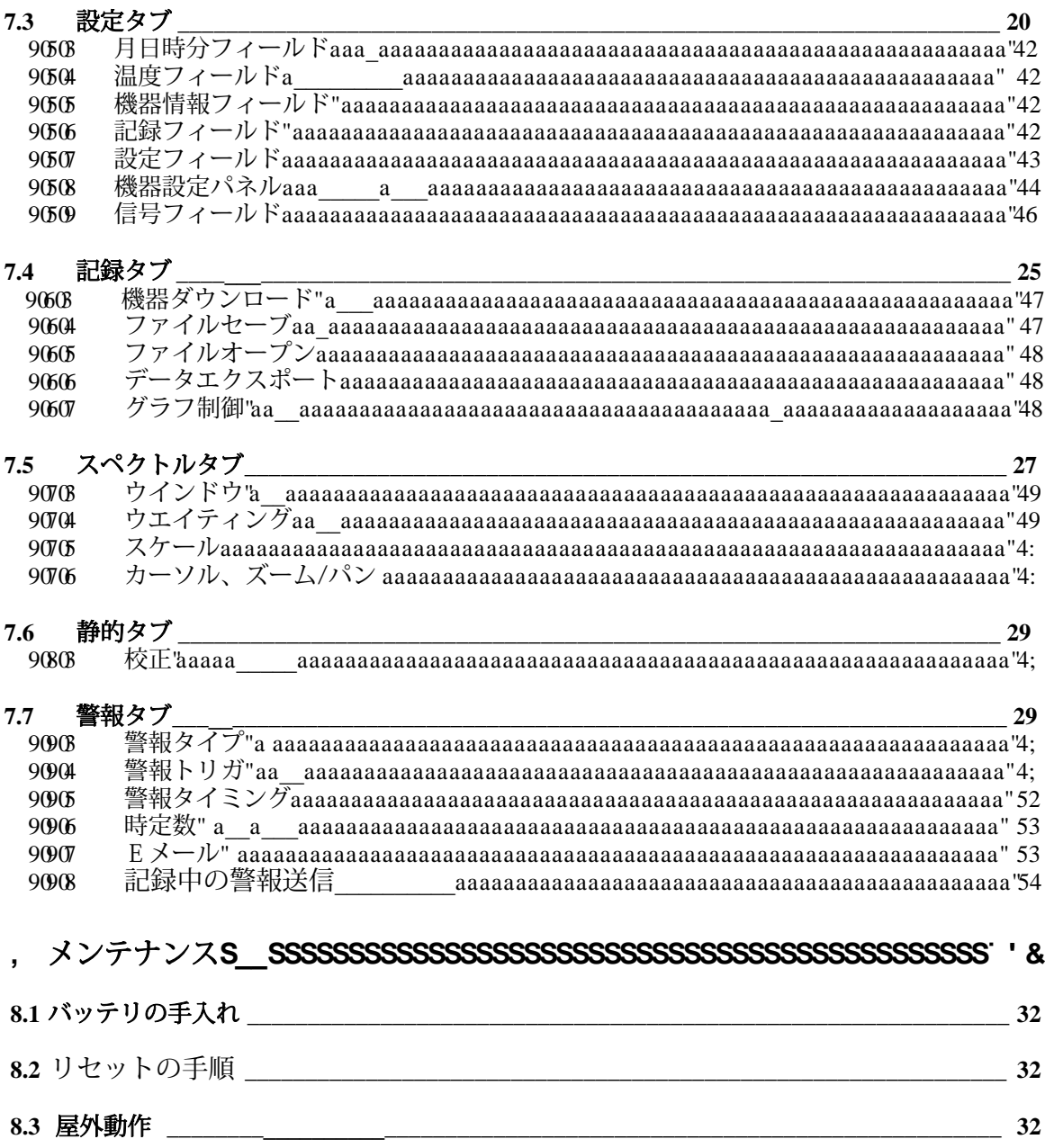

**8.4** クリーニング **[\\_\\_\\_\\_\\_\\_\\_\\_\\_\\_\\_\\_\\_\\_\\_\\_\\_\\_\\_\\_\\_\\_\\_\\_\\_\\_\\_\\_\\_\\_\\_\\_\\_\\_\\_\\_\\_\\_\\_\\_\\_\\_\\_\\_\\_\\_\\_\\_\\_\\_\\_\\_\\_\\_\\_\\_\\_\\_\\_\\_\\_\\_\\_\\_\\_\\_\\_](#page-32-5) 32 8.5** ソフトウエアとファームウエアの更新 **\_\_\_\_ [\\_\\_\\_\\_\\_\\_\\_\\_\\_\\_\\_\\_\\_\\_\\_\\_\\_\\_\\_\\_\\_\\_\\_\\_\\_\\_\\_\\_\\_\\_\\_\\_\\_\\_\\_\\_\\_\\_\\_\\_\\_ 32](#page-32-6)**

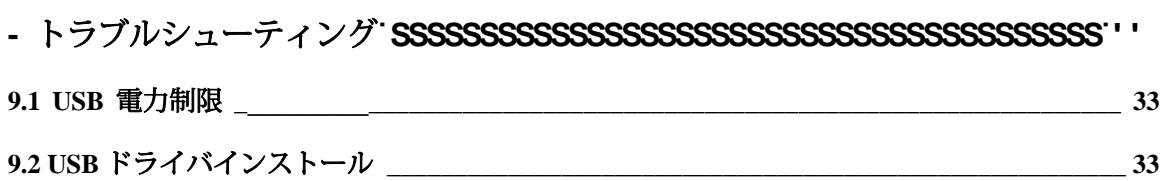

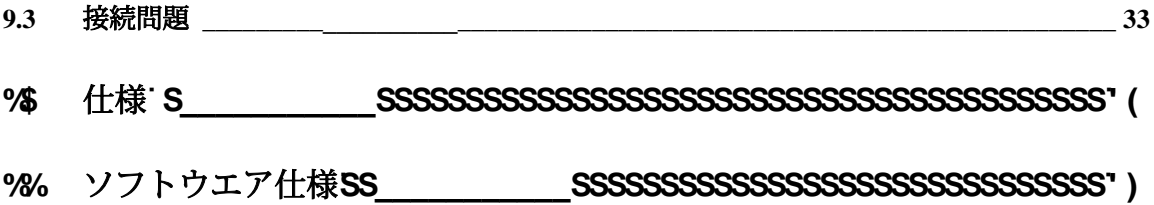

# 紹 介

<span id="page-4-0"></span>振動セントリーRTは加速度、振動、衝撃や傾きを記録することができる、新世代のスマート データロガーのです。これは、3成分MEMS加速度計、正確な日付/時刻クロックおよび64MBま たは128MBの記録用不揮発性メモリを内蔵しています。本機は設定に応じて数ヶ月間の振動信 号およびRMSレベルを記録することができます。超小型設計のため、被測定物に固定したり、 モニタリング対象機器の中に埋め込むことができます。 Eモデルは、RTモデルの進化版です。既存のRTモデルに新しいファームウェアを実装し強化されました。 次の新機能があります。:

○ 加速度のしきい値にビジュアルなインジケータが付きました。

○ RecordとAuto-Recモードで開始時間を任意に設定できるタイマーが付きました。

○Auto-Recモード時のトリガ機能を強化、新型トリガではプリトリガデータ80ms付属

○ ロガレベルでタイムゾーンを管理できるようになりました。

○ 設定値はReset後でもで保持されます 。

- 3-成分 MEMS 加速度計内蔵
- 計測と記録:
	- o 加速度振動時系列データ
	- o 加速度統計値
	- o 振動レベル
	- o 傾斜データ
- 完全デジタル設計です.
- オシロスコープ機能を内蔵し振動信号を実時間表示.
- 振動記録中でも記録済みデータの観測が可能.
- スタンダローン動作, または PCとのUSB 接続で計測設定やデータ伝送が可能.
- USBから充電可能な長寿命リチャージャブルバッテリ内蔵.
- 参照信号として重力加速度(g)を利用した自己校正が可能.
- 加速度信号100%(ミスサンプル無し)の観測と記録が可能.
- <span id="page-4-1"></span>• *Auto-Rec* 機能: 本器は、数ヶ月間に渡り休眠状態で、加速度信号が設定可能な閾値を超え検出された場合 にのみ記録することができます。
- 機器を容易に管理できる独立の編集可能カスタムIDを設定することができます。
- 防滴構造でシールされています。
- LabVIEWドライバが用意されています。
- データの後処理用アプリ(スペクトル、フィルタリング等)が実装されています.
- <span id="page-4-2"></span>8 アプリケーション
	- 加速度振動、衝撃、振動のRMSレベルの長期計測と記録。
	- 壊れやすい機器の動作及び輸送環境のモニタリング。
	- 機械摩耗の連続モニタリング。
	- 長期地震応答モニタリング。
	- 長期傾斜モニタリング。

# 警 告

# バッテリの過放電を避けるÁ

- x */('*が低バッテリを知らせた場合は機器を早急に充電してください。
- x 機器はすべてかほとんどの時間アイドル(休眠)であっても、 ヶ月ごとに少なくとも一度はバッテリを完全充電してください。

**以下の制限を超える温度で機器を保管したり動作させないでください**

∉ **Ë**ŒÁCÁ~Á΀ÁC

# <span id="page-5-0"></span>( はじめに

# <span id="page-5-1"></span>('% ソフトウエアのインストール

**ハードウエアのに合致したXælææ͡] ´Ù^}d^´ÜV´Τæ}æ\*^!´Q\*æ#^!Le゙**φ^.を走らせてください。この 操作で Xælææ͡] ´Ù^}ď´´ÜV´Tæ}æ\*^! アプリと USB ドライバとドキュメントを構成します

ご注意k このインストールを行う前に機器をPCに接続しないでください。

# <span id="page-5-2"></span>('& ハードウエアのインストール<sup>・</sup>

- 1. 機器をPCのUSBポートに接続してください
- 2. PCが機器を正しく検出してドライバをロードすることを確認してください。疑わしい場合 は Hici VYal cchbl の項を見てください。

#### <span id="page-5-3"></span>(" 最初の試験と設定

- 1. PCとの接続後, 充電 LED が 黄色 (充電中) か緑 (充電済)であることと動作LEDが毎秒点 滅することを確認してください。
- 2. スタート/すべてのプログラム/*Xaalaeas | 'Ù*^}d^*'ÜV'Taa aき^{ ^}dこ移動し 9LEUDWLRQB6HQWU\B57B0DQDJHUH[H*. を起動してください。*)LJXUH*  [で解説](#page-15-1)するフロントパ ----------<br>ネルが現れ、アプリケーションは機器を接続しに行きます。*b[ Ö*^ç**æ**^*A*2[ '}å で機器の接 続に失敗した場合は Hici VYgl cchb[.の[項を見てください。](#page-33-0)
- 3. または、アプリを Xaalana } A n } d' A UVAこ切替て機器との通信を開始してください.
- 4. アプリケーションウィンドウの右上の日付と時刻が正しく調整されていない場合は、時間 をPCの時刻と同期させるかどうかを尋ねてきます。 PCの時刻が正しい場合にのみ、Yesし てください。
- アプリケーションはロガのタイムゾーンがPCと異なる場合はそれを検出して、ロガのタイ ムゾーンをPCのタイムゾーンに合わせるように通知してくれます。 5.
- <span id="page-5-4"></span>6. PCとロガがUSBで正しく接続された場合は最初の画面に3成分の加速度信号がリアルタイ<br>6. <sub>ムで表示されます。</sub> ムで表示されます。

# ) 機器性能と解説

機器をPCのUSBポートに接続します。 The *Xaila*n / ´レ゙゚゚゚*ld^'Tabet^| アプ*リケーションを 使用して計測パラメータの設定をしたり、記録されたデータのダウンロードを行います。

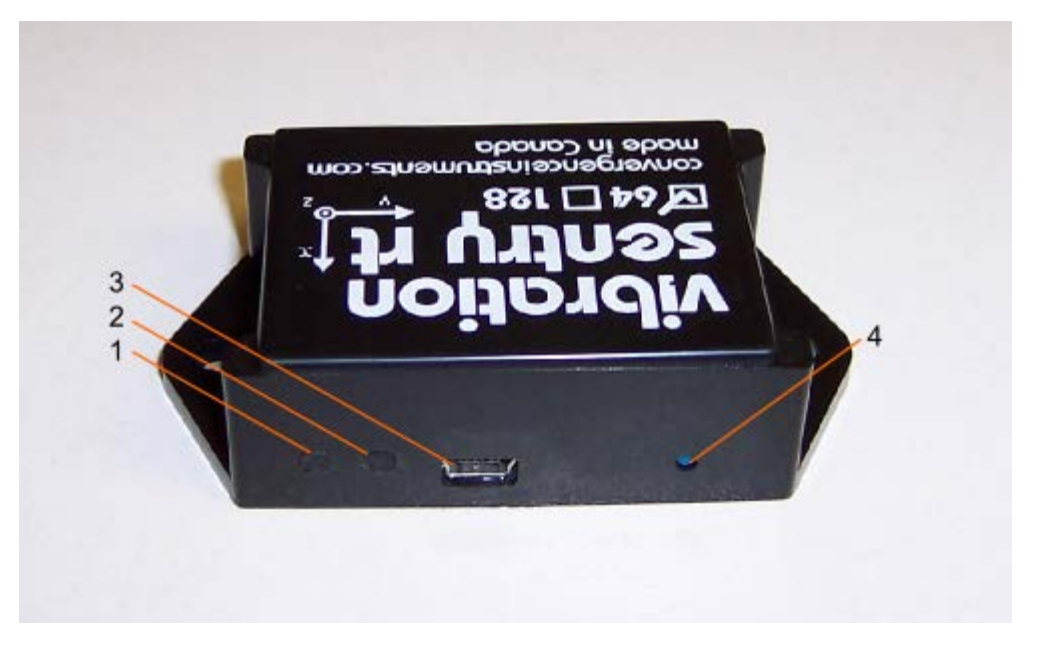

**図 % JJVfUjcb GYbHmE** 

- 1. 充電 LED
- 2. 動作 LED
- 3. USB コネクタ
- <span id="page-6-0"></span>4. Resetボタン

# \* 動作原理

#### <span id="page-6-1"></span>\*'%消費電力

振動セントリーEは常にオンになっています。しかし、動作していないときには小さな動作電流 で時間を測定しています。そのアイドル状態では、1年間は置いておくことができます。振動セ ントリーRTが動的に計測された場合、消費電力は、主に二つの要因によって影響されます。

- x 加速度計のサンプリングレイト.
- € 信号にハイパスフィルタを作用させているかいないか.

Vibration\_Sentry\_Managerアプリケーションは自動的に計算し、機器設定の機能として、記 録中にバッテリーが持続する時間の累計を表示します。

# <span id="page-6-2"></span>\*'& バッテリ充電

バッテリは下記条件下で充電されます。:

- € バッテリがフル充電されていない時
- x 機器がPCのUSBポートに接続されている時
- x PC休止状態でない時

充電中のLED色は橙色です。フル充電になった場合はLEDは緑色になります。

完全放電状態からの充電時間はパソコンが機器に流すことができる電力量に応じて変化しま す。 これは、通常約1時間です。 PCが高速充電電流を許可していない場合には、充電時間は 5~6時間まで増えることがあります。

ご注意 *PC*がスタンバイ状態時は充電は停止します。

ご注意 *PC*に機器をいつも接続した状態で*OK*です。バッテリがフル充電に達すると、機器内 部のスマート充電器は、すぐに充電を停止します。

# <span id="page-7-0"></span>動作モード

 $X$ am<sup>1</sup>aest<sub>at</sub> } **A**<sup>p</sup> } d^ **AE** A tid 4つの動作モードがあります。:

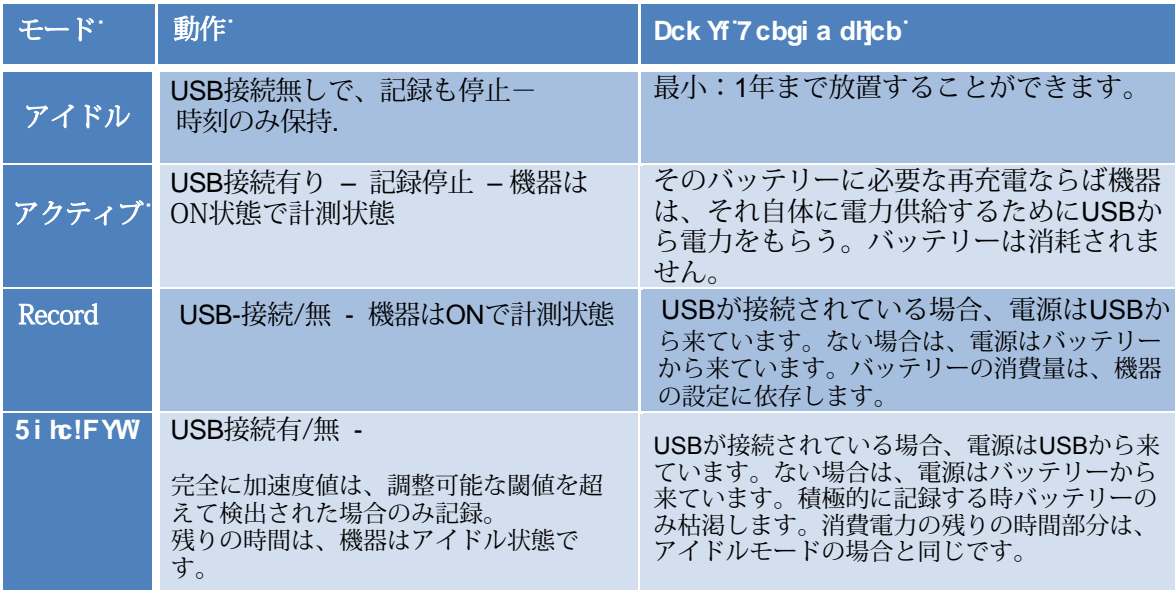

# 表 **1**

# <span id="page-7-1"></span>6.4 LED インジケータ

The *Vibration Sentry E* は二つの LED有り:

# <span id="page-7-2"></span>6.4.1 充電 LED

充電 LED は充電中はオレンジ点灯、フル充電で緑です.

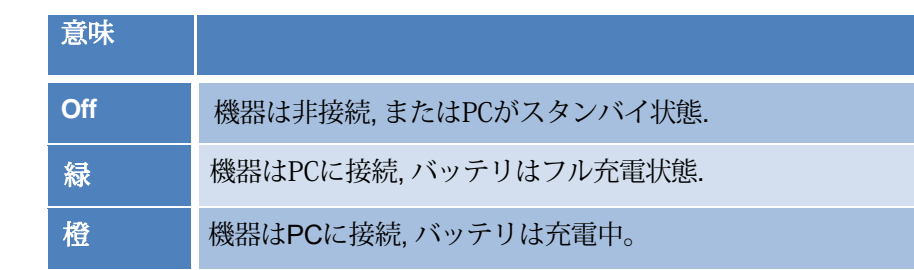

# 表 2

# <span id="page-7-3"></span>6.4.2 動作 LED

動作LED は常時点滅.

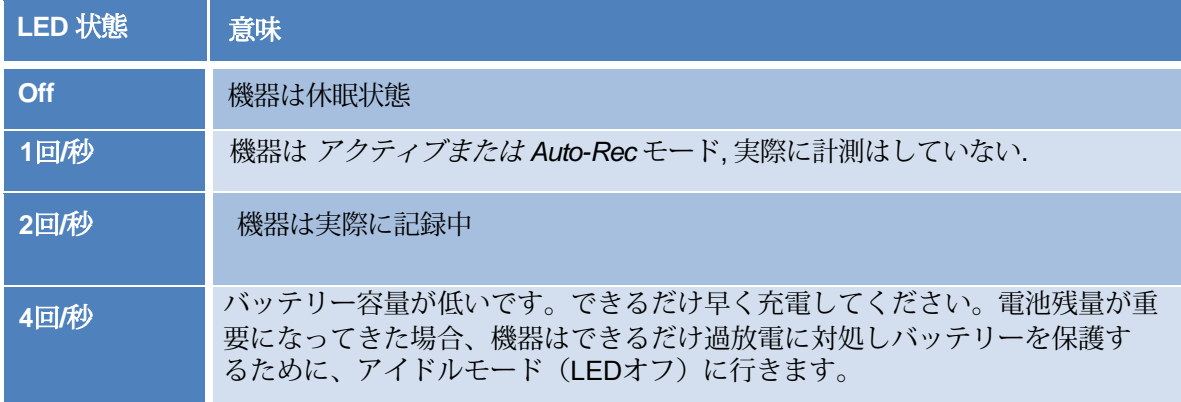

#### 表 **3**

# <span id="page-8-0"></span>6.5 加速度信号と信号処理

#### <span id="page-8-1"></span>6.5.1 計 測

加速度計振動セントリーE内部の3成分MEMSは、最大3.2 kHzで正確に調整可能なサンプリン グレートで静的(DC)と動的(AC)加速度信号を測定します。

加速度センサーのダイナミックレンジは±16gです。機器はアンチエイリアシングフィルタが含 まれていません。エイリアシング効果を回避するために測定信号に含まれる最大周波数の2倍 のサンプリング周波数を選択しなければなりません。(ナイキスト)

遮断周波数の調整可能な高域通過フィルタ(以下HPF)は、測定経路に追加することができま す。HPFは、RMS振動レベルの測定に必要です。HPFが無い場合は測定RMSレベルは、DC成分 によってバイアスされてしまいます。一方、傾きの測定では、HPFを使用しないことが前提とな ります。

機器の消費電流はサンプリングレイトに比例し、HPFの有り無しに依存します。

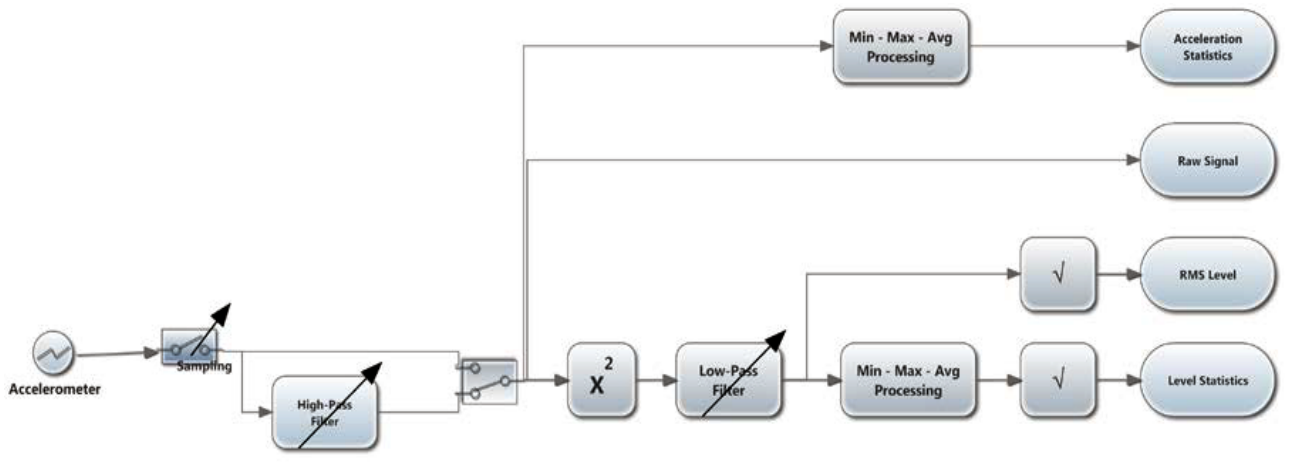

# <span id="page-8-2"></span>図 **2** 信号処理

図 *2* [は1成](#page-8-2)分の加速度計の信号処理フローを示しています。矢印のあるブロックは設定可能です。時 系列加速度信号は調整可能なレイトでサンプリングされます。サンプリングレイトは最大 3.2 kHzサン プリングまで可能です。

HPFは、必要に応じてDCおよび低周波成分をカットするための機能です。 これは、通常RMS振動レベルを算出するために必要とされます。そうでなければRMS振動レベ ルでDC成分がカウントされてしまいます。HPFのカットオフは調整可能です。HPFは、消費電 力を少量増加させます。

- ブロック内信号は、サンプリング周波数で記録されています。
- 加速統計ブロックでは最小最大処理は、調整可能な記録間にわたって最小、最大および加速 度信号を計算します。 統計がクリアされ、新しい間については、その統計は、統計情報が記 録されている期間の最後に、経過中に更新され、新しい計算が開始されます。
- RMS**レベルのブロックでは、信号は、瞬時パワーを計算するために二乗されます。瞬時パ ワーが平均値を生成するために調整可能な時定数でLPFします。より長い時定数が滑らかでノ イズの少ない平均を提供し、短い時定数は、高速過渡を追跡することが可能な平均値を提供 します。典型的な高速の時定数は約**100**ミリ秒です。典型的な長い時定数は約**1**秒ですが。最 終的に電力の平方根が、**RMS**の振動レベルを提供するように取られます。** RMS**の振動レベ ルは、リニアまたはデシベルスケールで表示することができます。**
- **統計レベルのブロックでは最小・最大・平均処理分、調節可能な記録間隔での最大と平均 振動レベルをキャプチャします。統計がクリアされ、新しい各区間については、その統計 は、次に統計情報が記録されている期間の終わりに、間隔の経過中に更新され、新しい間 隔が開始されます。** RMS**の振動レベルは、リニアまたはデシベルスケールで表示すること ができます。**

設定に関係なく機器は加速度を100%サンプルしています。

#### <span id="page-9-0"></span>6.5.2 センサ帯域と周波数応答

#### 6.5.2.1 周波数上限

本機はアンチエリアジングフィルタを装備してい[ません。](#page-9-2) *図 3* は加速度計の周波数応答を示し ています。この応答は加速度のサンプリング設定に依存しません。

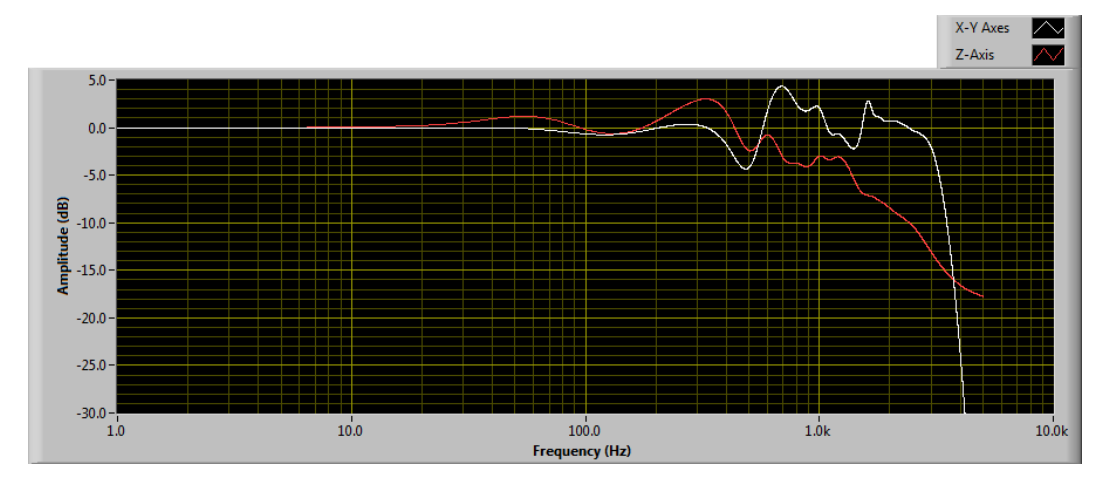

#### <span id="page-9-2"></span>図 **3**

### <span id="page-9-1"></span>6.5.3 周波数下限

周波数下限はデジタルハイパスフィルタにより制限することができます。遮断周波数は調整可能 でありフィルタの高分解能のお蔭で非常に低い周波数に設定することができます[。](#page-10-3)

**図** *4***は3.2KHzサンプリングでハイパスフィルタを** 1 Hz, 5 Hz と 10 Hzに設定した場合の 周波数特性です。

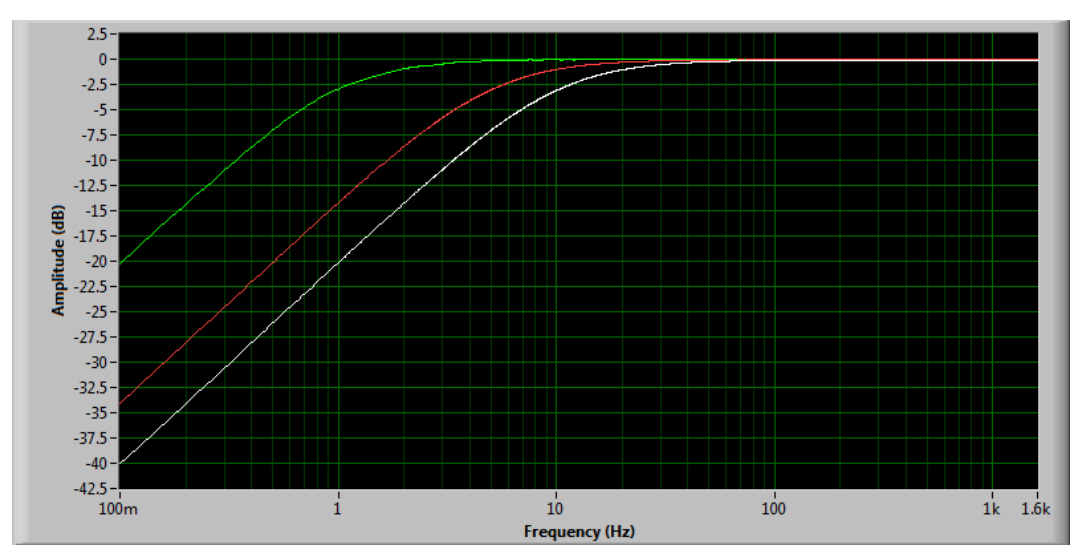

#### <span id="page-10-3"></span>図 **4**

#### <span id="page-10-0"></span>6.5.4 センサノイズ

センサノイズはサンプリングレイトに依存します。 高いサンプリングほどノイズが増加します。 Z 成分のノイズは X や Y 成分のノイズよりやや大きめです。下表は典型的なノイズレベルです。.

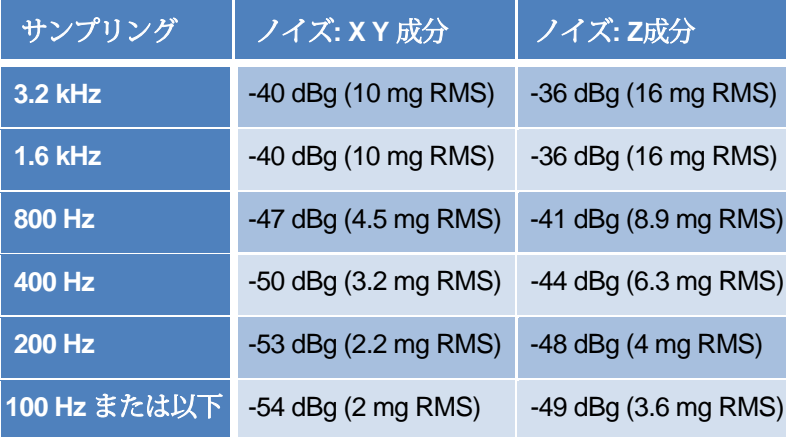

表 **4** \*gは重力の加速度

#### <span id="page-10-1"></span>6.5.5 センサダイナミックレンジ

加速度センサのダイナミックレンジは -16 g ~ +16 gです

#### <span id="page-10-2"></span>6.6 較 正

較正は参照信号として地球の重力加速度1gを利用して行います。較正手順は完全自動で行われ、 何時でも行うことができます。

ユーザはX.Y.Z成分を継続的に鉛直方向に設定し参照信号の計測を行わなければなりません。 静的な加速度を使って較正はいつでも行うことができます。以下の較正手順に従って較正してください。:

- 1. ハイパスフィルタがオフであることを確認。本機はDC値の計測が可能となりました。
- 2. 機器のX成分を鉛直に向けていただき、Y, Z成分が水平に向くことを確認。較正が 正常に行われるとX成分が1gを示しY,Z成分は0gを示します。
- 3. 機器のY成分を鉛直に向けていただき、X, Z成分が水平に向くことを確認。較正が 正常に行われるとX成分が1gを示しX, Z成分は0gを示します。
- 4. 機器のZ成分を鉛直に向けていただき、X,Y成分が水平に向くことを確認。較正が 正常に行われるとX成分が1gを示しX, Y成分は0gを示します。

# <span id="page-11-0"></span>6.7 スケール

振動セントリーRTは、機器の内部にあるスケールで記録します。ユーザによって選択されたす べてのデータは、それをgまたはm/ s2や、デシベルまたはリニアで表示のために再スケーリング されます。データは記録時に選択されたスケールの任意の値に依存せずに表示することが できます。

# <span id="page-11-1"></span>6.8 傾 斜

機器の周りの傾斜角XとYは直接測定されていません。それは、3つの軸に沿って地球の重力の成 分から、Vibration\_Sentry\_Manager\_RTアプリケーションによって計算されます。傾きを表示す るために、機器は、加速度統計値を記録するように設定する必要があり、少なくとも<u>ハイパス</u> フィルタ無でX、YおよびZ軸に沿った平均加速度値を記録します。

記録後のX、YおよびZ軸に沿った平均加速度は、各軸の加速度または傾斜として Vibration Sentry Managerアプリケーションによって表示することができます。

X、YおよびZ軸に沿った加速度の3成分を用いて、X軸とY軸周りの傾きを算出することができます。 これらの名前は次のとおりです。

- X 軸周りの傾斜: *Theta*(シータ)
- Y 軸周りの傾斜: *Phi*(ファイ)

シータとファイの値はリアルタイムで機器の傾きグラフィック描写と共に、スタティックタブに も傾斜角表示されます。

傾斜角度に加えて、計器は加速度の規範を測定します。計器が静止していて傾きの変化を遅くす るようにした場合には、加速度のノルムは常に一定で1gに等しくなければなりません。

# <span id="page-12-0"></span>6.9 記 録

機器は以下のいずれかを記録します:

- サンプル周波数での生加速度信号
- 加速度の統計値 (最小値、最大値、平均値)
- 指定間隔で予め計算されたRMS振動レベルの統計情報(最小 最大 平均)

*Note:* 傾斜を記録するためには加速度統計値と各平均値 X-avg, Y-avg と Z-avgが記録さ れるように設定しなくてはなりません。

毎時刻歴は、新しいレコードがメモリ内に作成され、記録を停止するまで充填が開始されます。 その記録にはタイムスタンプがあるので、必要に応じて信号は、絶対日付時刻やサンプリング時 刻で表示ですることができます。記録は、機器のメモリに順次格納されています。メモリが記 録されたデータの合計サイズにのみ制限を含めることができレコードの数に制限はありません。 Vibration Sentry RT Managerアプリケーションは、各種のセットアップ・パラメーターの関数 として総メモリ記録時間がメモリインジケータ縦軸に表示されます。

記録中または記録後、メモリに含まれるレコードは、機器からダウンロードして観察したり、い つでもエクスポートすることができます。 場合には記録が最後の記録を続行中であファイル以 外現時点まで表示されます。

記録用メモリが使い果たされたときに記録が自動的に停止されます。このように新しいレコード は古いものに上書きされません。

記録メモリが不揮発性であるため、バッテリが故障した場合に、既に記録されたデータが失われ るおそれはありません。

*Note:* メモリ内に空のレコードを見つけることは完全に合法です。記録を開始し、任意のデータ をメモリに書き込む前に、すぐに停止しているときには一般的に発生します。その場合にのみ タイムスタンプがメモリに書き込まれます。

#### <span id="page-12-1"></span>6.9.1 生加速度信号の記録(時系列)

生の信号を記録するのは非常に簡単です:

- 1. *Raw-Signal*を選択
- 2. 記録するチャンネルを選択 (X, Y または Z).
- 3. 行いたいサンプリング周波数を選択します。生の信号を記録すると、大量のメモリを使用 することに注意してください。低いサンプリング周波数を選択すると、より長い記録時間 を提供します。 総記録時間はサンプリング周波数と選択されたチャンネル数の関数として 自動的に計算し、Vibration Sentry Managerアプリケーションによって表示されます。
- 4. DC及び低周波成分をカットするかどうかを選択します。 ハイパスフィルタがオンラインである場合は、そのカットオフ周波数を設定します。
- 5. 準備ができたら *Record*ボタンを押してください。*Record* を再度押すと記録停止になります。

#### <span id="page-13-0"></span>6.9.2 加速度の統計値の記録

#### 加速度の統計値の記録には少し調整が必要です。:

- 1. *Accel-Stats*を選択
- 2. 記録するチャンネルは(X、Yおよび/またはZ)選択だけでなく、各チャンネルの統計値 (最小値、最大値または平均)を選択。
- 3. 目的のサンプリング周波数を選択します。生信号の記録とは対照的、選択されたサンプリ ング周波数は使用されるメモリの量には関係ありません。 しかし、雑音レベルと消費電力の両方がサンプリング周波数の影響を直接受けます。消費 電力は、サンプリング周波数にほぼ比例します。サンプリング周波数が低い場合はノイズ も低くなります。(センサノイズの項を[参照ください\)。](#page-10-0)
- 4. ログ間隔を選択します。各ログ間隔が経過した後、機器には選択された各統計値の1セット をメモリに書き込みます。使用されるメモリ量は、選択されたログ間隔に反比例します。 総記録時間は、自動的にログイン間隔と、選択された加速度の統計値のタイプおよびチャ ネル数の関数として計算され、Vibration Sentry RT Managerアプリケーションによって表 示されることに注意してください。ログ間隔は125ミリ秒から2時間まで、125ミリ秒単位 で調整可能です。
- 5. DC及び低周波成分をカットするかどうかを選択します。ハイパスフィルタがオンである場 合は、そのカットオフ周波数は調整可能です。
- 6. 準備ができたら*Record* ボタンを押してください。 *Record* ボタンを再度押すと記録は停止されます.

## <span id="page-13-1"></span>6.9.3 傾斜の記録

傾斜は直接測定されていません。それらは、地球の重力の加速度3成分から計算されます。した がって、傾斜を記録するための特定の設定はありません。

傾斜は、加速度統計値を記録するハイパスフィルタがオフになってい[ることを確認してくださ](#page-13-0) [い。\(加速](#page-13-0)度統計値の項参照)少なくともX-平均、Y-平均およびZ-平均加速度成分が選択されて いることが必要です。 記録が表示されているときに、各軸の直流加速度成分または傾斜角とし て表示することができます。

#### <span id="page-13-2"></span>6.9.4 RMS 振動レベル (加速度実効値) の記録

RMS振動レベルを記録するには調整が必要です。通常ハイパスフィルタで、直流成分を除去す る必要があります。(RMS:root mean square 二乗平均平方根)

信号を抽出した後、計算されたRMS振動レベルは、調整可能な時定数を用いて、ローパスフィル タリング(平滑化)しています。典型的な短い時定数(100msまたは以下)ではRMS振動レベルは シャープな過渡現象を追跡することができ、長い時定数(1秒またはそれ以上)ではより安定した RMS値を提供します。\*ちなみにJIS振動レベル計規格では時定数は630msになっています。

RMS振動レベルの統計情報(最小、最大および平均)は、メモリに書き込まれる前に、調整可能 なログ間隔で収集されます。ログ間隔とは、選択された統計値がメモリに書き込まれる間隔を表し ます。短いログ間隔がより良い時間分解能を提供し、ユーザーが接近発生したイベントを区別する ことを可能にし、より長いログ間隔は、少ないメモリを使用しています。統計値(最小、最大およ び平均)は、各ログ間隔の開始時にリセットされます。そして、統計値情報は、ログ間隔の間にサ ンプルごとに収集されます。ログ期間の終了時に計算された統計値は、メモリに書き込まれ、次の ログ間隔が開始されます。

- 1. *Vib-Level Stats*を選択します
- 2. ハイパスフィルタをオンにして遮断周波数を選択します。
- 3. 記録するチャンネル(X、YおよびZ)を選択します 同様に、選択された各チャネルの統計値(最小値、最大値および平均値)を選択。
- 4. 目的のサンプリング周波数を選択します。生信号の記録とは対照的に、選択されたサン プリング周波数で使用されるメモリ量には影響ありません。 しかし、雑音レベルとサン プリング周波数の両方が消費電力への影響を直接受けます。消費電力は、サンプリング **- 周波数にほぼ比例します。サンプリング周波数が低くなればノイズも低くなります。** (センサノイズの項を参照してください[\)。](#page-10-0)
- 5. ログ間隔を選択します。各ログ間隔が経過した後、機器には選択された各統計値をメモリ に書き込みます。使用されるメモリの量は、選択されたログ間隔に反比例します。 総記録 時間は、自動的にログイン間隔と、選択された加速度の統計値のタイプおよびチャネル数 の関数として計算され、Vibration\_Sentry\_Managerアプリケーションによって表示されるこ とに注意してください。ログ間隔は125ミリ秒から2時間まで、125ミリ秒単位で調整可能 です。
- 6. 測定されたRMS振動レベルを滑らかにするために使用される時定数を選択します。 短い時定数(100ミリ秒以下)は高速RMSトランジェントを追跡することができるように する場合選択します。滑らかなRMSの振動レベルを提供するためには、より長い時定数 (1秒以上)を選択します。時定数は調整可能であり、自動的に使用可能な最も近い値に丸 められます。
- 7. 準備が出来たら*Record* ボタンを押してください。*Record* を再度押すと停止します。

<span id="page-15-0"></span>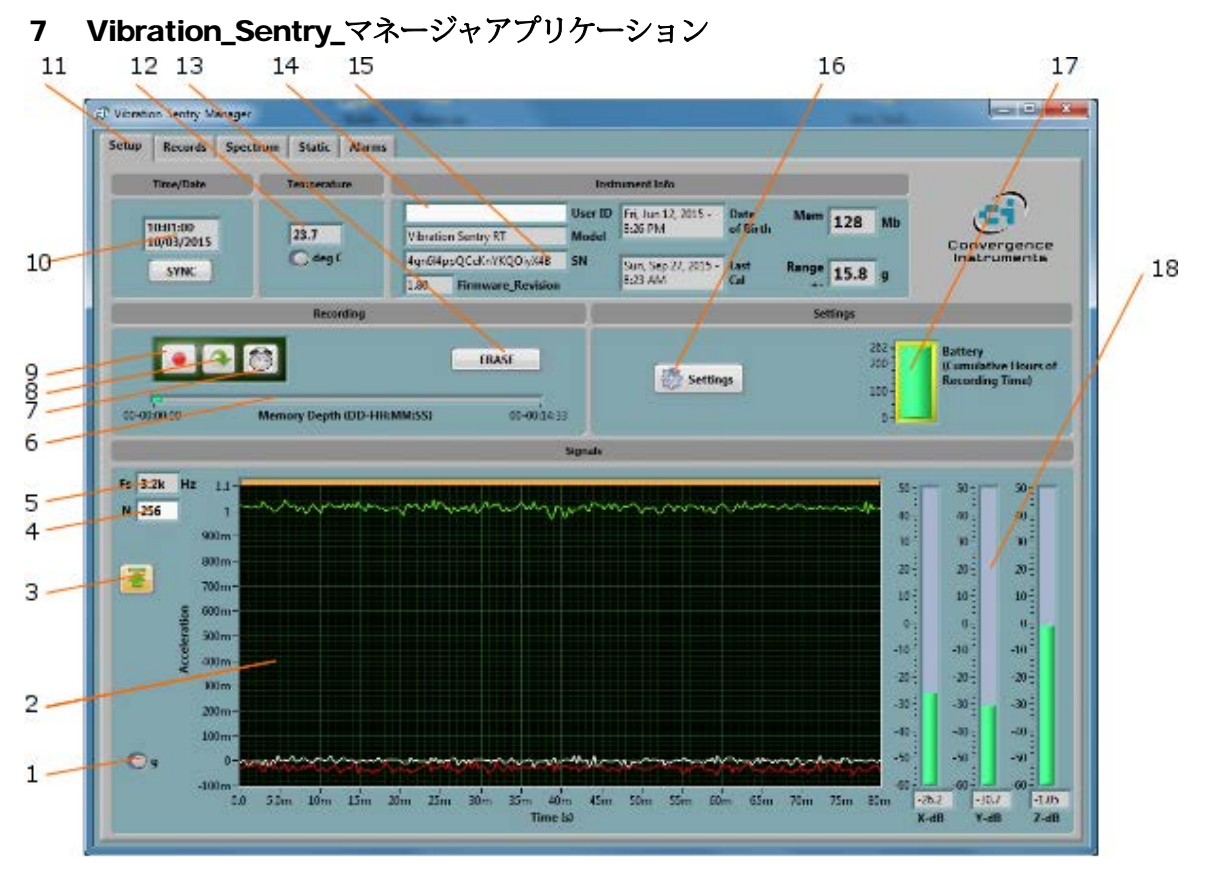

<span id="page-15-1"></span>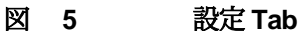

- 1. 単位g-m/s<sup>2</sup>切替ボタン
- 2. 時系列表示画面
- 3. Auto-レンジボタン
- 4. 表示データポイント数制御
- 5. サンプル周波数指示
- 6. メモリ使用率指示
- 7. 開始タイマボタン
- 8. Auto-Rec ボタン
- 9. Recordボタン
- 本器時刻表示 10.
- 11. Tab 選択
- 機器内温度表示 12.
- 消去ボタン 13.
- 14. 機器カスタム ID
- 機器情報 15.
- 設定ボタン 16.
- 17. バッテリ状態, 充電 &記録時間フィールド
- 18. RMS 振動レベル指示

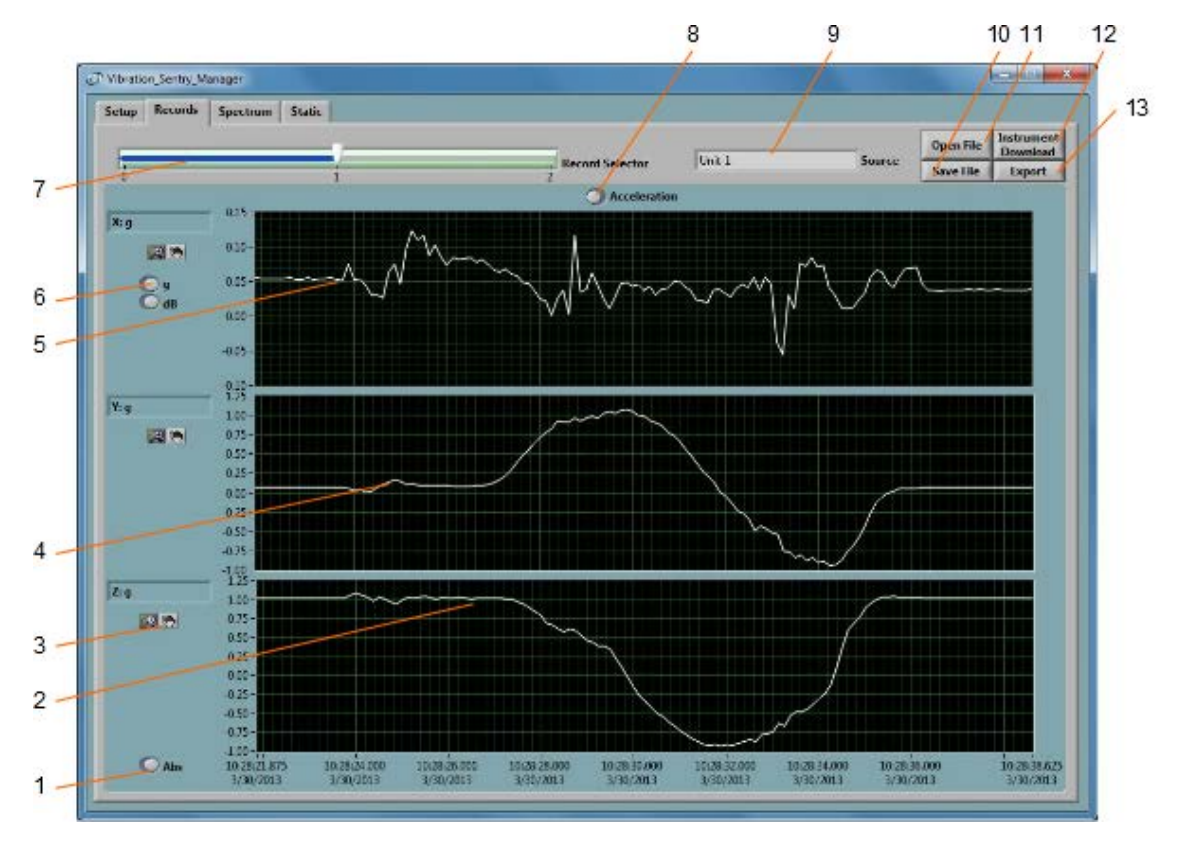

<span id="page-16-0"></span>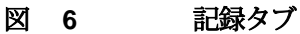

- 1. 絶対/相 対時間スケールボタン
- 2. Z-成 分 記録済みデータ
- 3. パン &ズームボタン
- 4. Y-成分記録済みデータ
- 5. X-成分記録済みデータ
- 6. スケールボタン
- 7. 記録データ数選択
- 8. 加速度/傾斜 表示モード
- 9. データソース
- 10. ファイルセーブボタン
- 11. ファイルオープンボタン
- 12. 機器ダウンロードボタン
- 13. エ ク スポートボタン

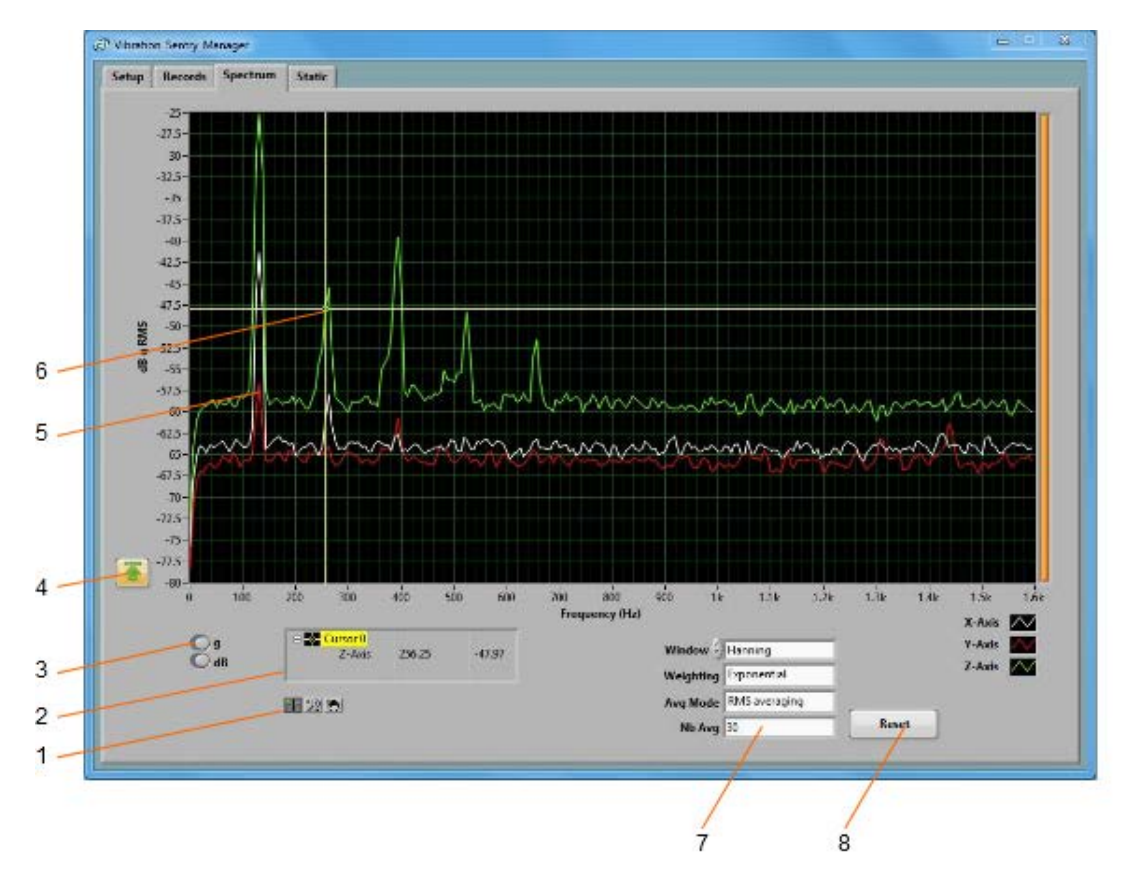

# <span id="page-17-0"></span>図 **7** スペクトラム **Tab**

- 1. カーソル, ズーム & パン制御
- 2. カーソル値表示
- 3. スケールボタン
- 4. Auto-スケールボタン
- 5. X, Y & Z-成分スペクトル
- 6. カーソル
- 7. スペクトル制御
- 8. スペクトルリセットボタン

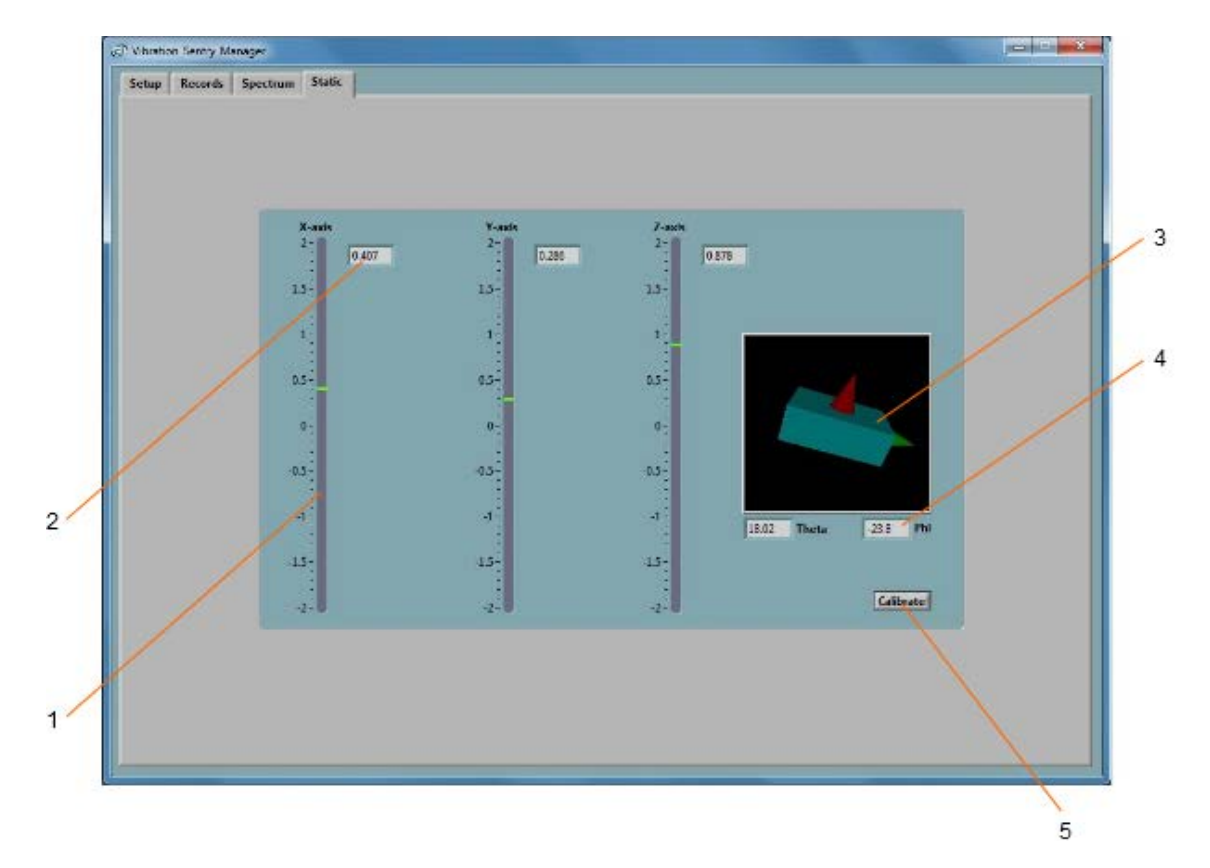

# <span id="page-18-0"></span>図 **8** スタティック **Tab**

- 1. スタティック軸指示(DC加速度)
- 2. スタティックデジタル表示(DC加速度)
- 3. 傾斜グラフィック表示
- 4. 傾斜角表示
- 5. 較正ボタン

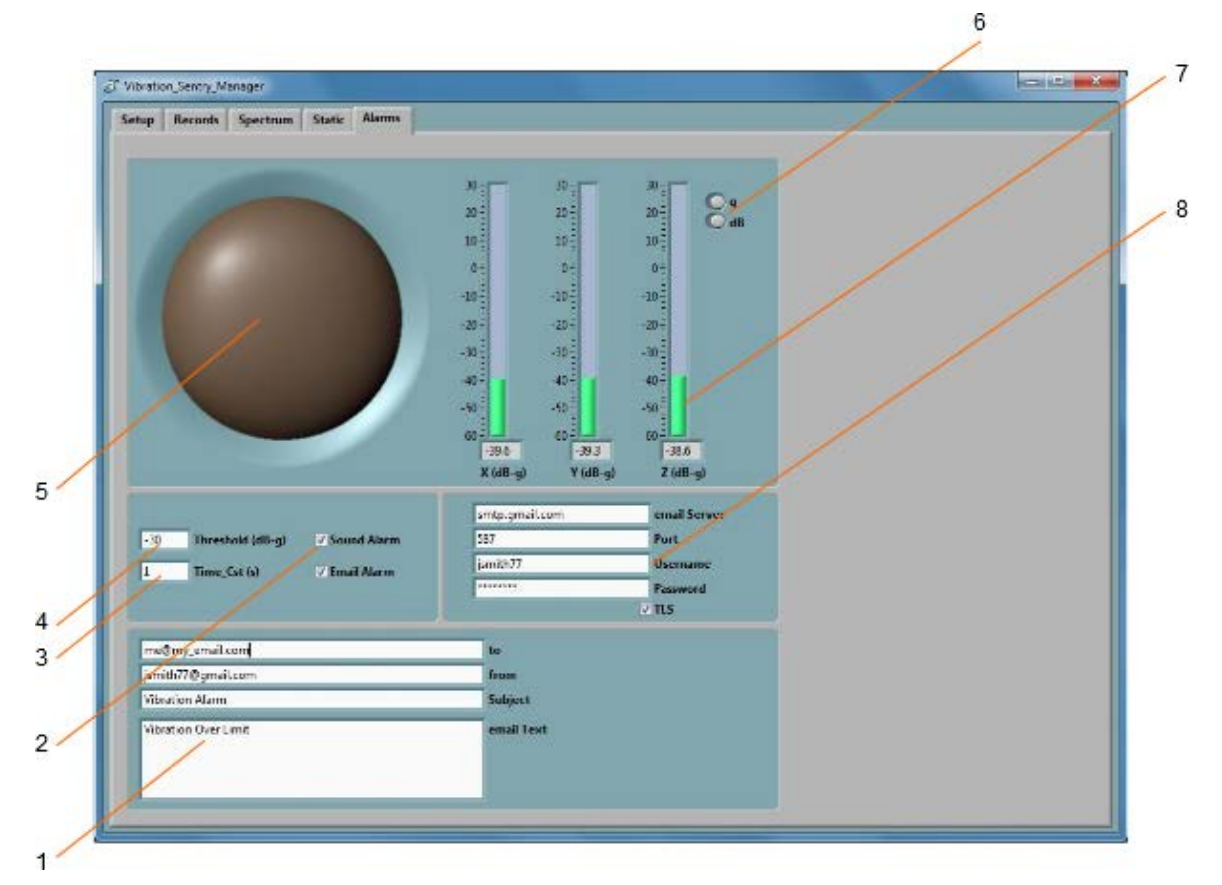

#### <span id="page-19-1"></span>図 **9** アラーム **Tab**

- 1. Eメール設定
- 2. アラーム有効制御
- 3. アラーム時定数
- 4. アラーム閾値
- 5. ビジュアルアラーム
- 6. スケール設定
- 7. リアルタイムレベル表示
- 8. Eメールサーバ設定

# <span id="page-19-0"></span>7.1 アプリケーションの開始

アプリケーションは、振動セントリーE接続が有る場合と無い場合に実行することができます。振 動セントリーRTが接続されていないときは、アプリケーションは以前に保存されたログファイル の表示や、分析のために使用することができます。この場合機器に関連するすべてのコントロール とインジケータがグレー表示されます。

Vibration Sentry RT Managerを使用して振動セントリーRTを制御するには次のように続行ください:

- 1. PCで使用可能なUSBコネクタに機器を接続します。
- 2. 充電LEDが黄色または緑に点灯することを確認してください。動作LEDが点滅するのを確認 してください。もし、確認できない場合はインストール手順や *[Troubleshooti](#page-33-0)ng*.の項を参 照ください。
- 3. スタート/すべてのプログラム/Vibration\_Sentry\_Managerフォルダに行 き、 Vibration Sentry Manager.exe.を走らせてください。

4. 図5で説明したフロント・[パネルが表示](#page-15-1)され、アプリケーションが機器に接続しようとしま す。 それが計器を見つけることができなかった場合には見つかりませデバイスがないことを 示します。 [このような場](#page-33-0)合は、トラブルシューティングのセクションを参照してくださ い。 順調な場合は、アプリケーションは振動セントリーRTとの通信をすぐに開始します。

#### <span id="page-20-0"></span>7.2 メインファンクション

アプリには4つのメインタブがあります:

- セットアップ **[Tab:](#page-15-1)** 機器を設定し、リアルタイム測定をモニターするために使用( 図 5参照).
- レコード **Tab:** 振動セントリーEからデータをダウンロードし、表示およびエクスポートするために使用 ( 図 6参照).
- スペクトラ **Tab[:](#page-17-0)** 振動セントリーEからリアルタイムでパワースペクトルを表示するために使用 ( 図 7参照).
- スタティック**Tab:** 三成分の静的な加速度を監視するために使用、必要に応じて較正手順を起動 (図 8参照).

#### <span id="page-20-1"></span>7.3 セットアップ Tab

セットアップタブは図5[に見ら](#page-15-1)れます。これは、6つのフィールドに分割されています。

#### <span id="page-20-2"></span>7.3.1 月日と時刻フィールド

このフィールドには、機器の内部時刻を表示します。機器時刻が適切に調整されていない場合 は、Enterキーを押してPC時計と同期させてください。正確にPCの時刻に機器の時刻を同期させ ます。 PCの時刻と機器を同期させる前に、PC時計が正確であることを確認してください。

*Note:* 計器が記録されている間の時間の同期が許可されていません。 記録が進行している間に 時刻を同期しようとすると、その旨のエラーメッセージが発報されます。

#### <span id="page-20-3"></span>7.3.2 温度フィールド

このフィールドは計器の内部温度を表示するために使用され摂氏または華氏で表示されます。

#### <span id="page-20-4"></span>7.3.3 機器情報フィールド

計器情報フィールドは、機器のモデル、シリアル番号、およびファームウェアのリビジョンなど の機器情報を提供します。加えて、ユーザIDフィールドには、機器にカスタム識別子を割り当て るために使用されます。

設定の変更やユーザーIDを削除するには、単にユーザーIDボックスにカーソルを置き、新しい識別 子を書いたり、テキストをクリアします。 新しい識別子が復帰してリターンかマウスでボックス の外側で左クリックですぐに機器のメモリに書き込まれます。

#### <span id="page-20-5"></span>7.3.4 レコードフィールド

レコードフィールドには3つのボタンがあります。:

ユーザIDは、不揮発性メモリに書き込まれているので、それは電池が故障した場合にも保持されます。

- **Record** 記録ボタンは、すぐに新しいレコードを作成し、記録を開始するために使用され ます。新しいレコードがすぐに最後のレコードの後にメモリに配置されます。記録は、 メモリが使い果たされたときまたは録音ボタンをもう一度押すとに停止します。このよ うな記録パラメータとして、記録番号、記録された値のタイプ、サンプリング周波数... 等。記録を開始する前に調整する必要があります。
- **Auto-Rec** Auto-RecボタンはAuto-RECモードに機器を配置するために使用されま す。 Auto-RECモードでは、機器は調整可能な閾値より高い加速度値を検出しない限りは、 低い8Hzの周波数でサンプリングし、休止状態のままになります。 加速度値が閾値以上となった時、機器はウェイクアップし、機器の有効な記録パラメータ を使用して、記録を開始します。 加速度値は、調整可能な時間で、設定された閾値を下回 ると記録が停止し、機器はバッテリーを節約し、スリープ状態に戻ります。Auto-RECモー ドが選択されている場合、機器は最初に自分を武装する前に、一定の時間(加速度が一定 時間設定閾値を下回っている期間)を待ちます。 武装後は、最初の記録を開始する前に設 定されたしきい値を超えて上昇する加速度信号を待ちます。 ユーザーがAuto-RECモードを 終了、またはメモリが使い果たされるか、非アクティブの次の期間は記録を停止します。 新しい記録は、アクティビティが検出されるたびに作成されます。

Note: アクションは、閾値よりも大きい加速度値の変化が、三軸のいずれかで検出された場合

すぐに検出されます。HPFがオフの場合はZ軸は1gを超えてしまいます。もししきい値が1g以 下の設定の場合は永久にトリガは動作しません。

*Note:* Auto-RECモードで毎秒*8*サンプルで機器が活動を待っている間。これは、電池を保持す るために行われます。 結果として、そのサンプリング周波数より短い過渡現象は検出されま せん。当然の結果、*8 Hz*でサンプリングしながら、トランジェントを見逃している可能性が あるため、信号の最初のいくつかのサンプルは記録に表示されない可能性があります。

• **Erase** 消去ボタンは無条件に機器に記録されているすべてのデータを消去し新しいレコー ドのための空を作ります。

メモリ深さのバーが2つの指標を提供しています。

- すでに使用されているメモリの割合を緑のバーで示します。 メモリ容量が空状態のとき完全に灰色になり、メモリがいっぱいのとき緑色です
- 日・時・分での総メモリ記録時間。総メモリ記録時間は、スケールの右端に表示されま す。このようなサンプリング周波数、選択されたチャネル数、記録の種類...等、機器設定 機能として計算されます。設定が変更された場合、新しい総合的な記録時間を動的に反映 して変更されます。

#### <span id="page-21-0"></span>7.3.5 **設定フィールド**

設定フィールドにはバッテリ状態指示計や機器設定パネルを開くボタンがあります。.

このフィールドではバッテリ残容量が表示されます。 インジケータは、黄色のインジケータに囲 まれていてバッテリが充電されたとき ライトアップします。

バッテリ状態インジケータは、バッテリーに残っている記録可能時間のおおよその数を示すように スケーリングされます。消費電力は、機器の設定に応じて変化するので、スケールは機器の設定を 反映するように変更されます。

上部スケールマーカーで示されている時間数は、バッテリーが連続して記録する場合に続けるこ とができる時間の全体的な数を示します。機器が消費電力が無視できるアイドルまたはAuto-RECモードにある場合、機器は少なくとも1年間設置させておことができます。 消費電力に最も 影響を与える二つの要因は次のとおりです。

- サンプリング周波数 消費電力は、サンプリング周波数にほぼ比例し、記録時間は、サンプリ ング周波数に反比例します。
- ハイパスフィルタ 信号のハイパス・フィルタ処理に必要な計算能力の増加は、電力消費量 と記録時間に顕著な影響を与えます。

#### 7.3.6 機器設定パネル

<span id="page-22-0"></span>**機器設定パネルは** *Settings* ボタンを押した時に開きます。設定変更は機器が記録や Auto-Recモー ドになっていない時に許可されます。

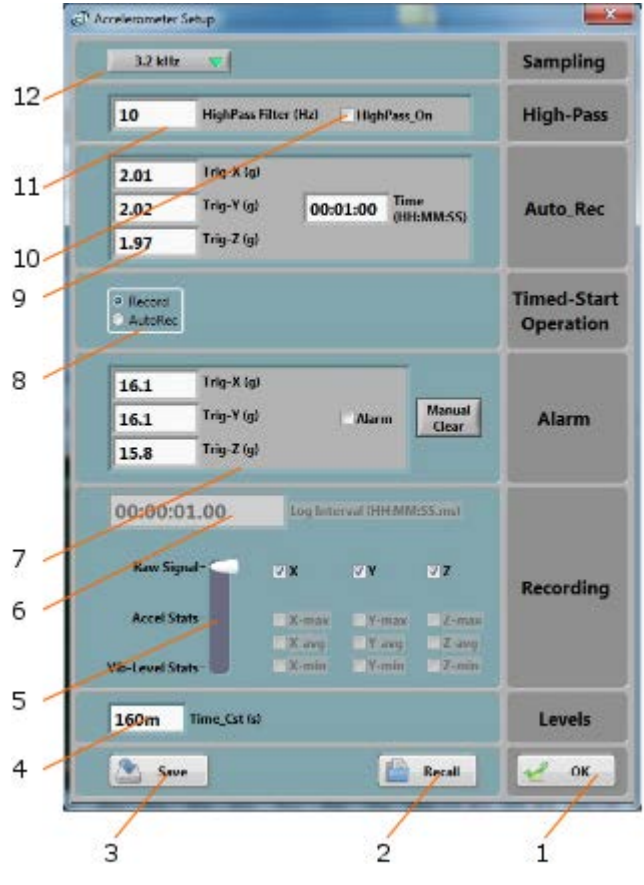

#### 図 **10** 機器設定パネル

- 1. OK ボタン ウインドウクローズ
- 2. リコール ボタン – 以前ファイルに保存した設定ファイルの読出し
- 3. セーブ ボタン 現在表示されている設定ファイルの保存
- 4. 時定数設定 -RMS振動レベル平滑化(RMSレベルの最大、最小用)
- 5. Record タイプの選択
- 6. Log 間隔指定
- 7. アラームしきい値指示
- タイマー動作選択 8.
- 9. Auto-Rec 時の閾値と非アクティブ時間設定
- 10. ハイパスフィルタOn/Off
- 11. ハイパスフィルタ遮断周波数
- サンプリング周波数 12.

#### 7.3.6.1 サンプリング周波数

サンプリング周波数は最大3.2 kHzまで調整することができます。記録中の消費電力はサンプリ ング周波数にほぼ比例します。セットアップパネルのバッテリースケールは、サンプリング周波 数の関数として機器が記録可能期間を示します。

生信号を記録する際に消費されるメモリの量は、サンプリング周波数に比例します。Setupパネル でMemory-Depthインジケータが自動的に選択の関数としての全体的な記録時間を算出します。

## 7.3.6.2 ハイパスフィルタ

ハイパスフィルタは、小さな緑色のコントロールをクリックすることで選択/解除することがで きます。左側の欄は、カットオフ周波数を調整するために使用されます。非常に高分解能のおか げで、ハイパスフィルタは、サンプリング周波数に対して非常に低い周波数に調整することがで きます。

#### 7.3.6.3 Auto-Rec 設定

これらの設定は、アクティビティ閾値と非アクティブ期間を調整します。機器がAuto-Rec(トリ ガ記録)モードに設定されると、以下の2つの状態を切り替えます:

- **Waiting for activity**(アクティブ) 非アクティブモードである間、機器はアクティブを待 機します。アクティブの定義は加速度が少なくとも1つの軸で閾値を超えた場合です。 OR動作。加速度が閾値より低いから超えたらトリガ計測します。アクティビティが検出さ れた場合、機器は、新しいレコードを作成し記録を開始します。
- **Waiting for inactivity**(非アクティブ) 初期状態がアクティブモードである間、機器は非ア クティブで待ちます。加速度が非アクティブ期間よりも長い時間3つの軸すべてのしきい値 で加速度が低いか等しい変化として非アクティブが定義されます(AND)。非アクティブ が検出されると、本機は進行中の記録を停止します。 •

#### 7.3.6.4 Timeスタート動作

この動作はタイマ条件が充足した場合の動作を定義しています。選択肢は以下です。

- ・Record: タイマが設定された日時に達した場合に記録が開始されます。
- ・Auto-Rec:タイマが設定された日時に達した場合にAuto-Recモードなります。

#### 7.3.6.5 アラーム

この動作はアラーム機能を有効にします。各軸毎の閾値を入力してください。必要に 応じてマニュアルボタンでクリアしてください。アラームが有効時に加速度値が3軸 の内のどの閾値を超えてもLEDは2秒に1回で点滅します。以下でアラームがクリア されます。

- ・マニュアルでクリアボタンが押されたとき。
- ・USBから非接続になってから5秒後。
- ・RecordモードまたはAuto-RecモードをManagerから開始したとき。

#### 7.3.6.6 Log 間隔

ログ間隔は、機器が加速統計値またはRMS振動レベルの統計値を記録している二つの連続記録 されたポイント間の時間を定義します。統計のいずれかのタイプを記録するとき最小値、最大値 および平均値は、各ログ間隔の開始時にリセットされます。その後、機器は、ログ間隔の期間の 信号またはレベルを観察し、それに応じて最小値、最大値と平均値を更新します。ログ記録間隔 の終了時に選択した統計情報は、メモリに書き込まれます。そして、次のログ間隔が開始され... というように記録が停止されるかメモリが使い果たされるまで動作します。

ログ間隔とは統計値記録する際にのみ該当するパラメータです。生信号を記録する場合、二つの 連続するサンプルでの間隔は単純にサンプリング周期のことです。

ログ間隔は125ms (ミリ秒)から2時間まで125msステップで設定できます。.

統計値を記録する際に消費されるメモリの量は、ログ間隔に反比例します。セットアップパネル でメモリー奥行きインジケータが自動的に選択の関数として、全体的な記録時間を算出します。

#### 7.3.6.7 Signal Selectors(信号選択)

*Record-Type* セレクタは、生信号、加速度の統計値やRMS振動レベルの統計値が記録するかどう かを指定します。

どちらの場合も、ユーザーは、X,Y,Z成分を選択し、記録する統計情報の種類を設定する必要が あります。成分または統計値を選択または解除するには、対応する緑色のインジケータを押して ください。

*Note:* 傾斜を記録する場合は *"Acceleration Statistics"* を選択し、必ず *X-avg, Y-avg and Z-avg* を 選択してください。 傾斜はこれらの計測値から計算されます。*.*

記録中に消費されるメモリの量は、選択されたチャネルと統計値の数に比例しています。 セッ トアップパネルでメモリー奥行きインジケータが自動的に選択の関数としての総記録時間を計算 します。

#### 7.3.6.8 ローパス時定数

RMSの振動レベルを測定する場合[、瞬時RMSレベルは調節可能な時定数でローパスフィルタリング](#page-8-0) されています。(参照加速度センサ と信号処理)

[時定数は](#page-8-0)2のファクタで調整可能であり、かつ自動的に使用可能な最も近いものに丸められます。

時定数はRMS振動レベルの統計値を記録するときのみ該当します。鋭いトランジェントを測定 する際には短い時定数を選択する必要があります。そうでなければ測定が平滑化されてしまいま す。一方 RMSレベルが徐々に変化している場合は、より長い時定数がより正確な値を提供しま す。

典型的Fast時定数 100ms または以下.

典型的Slow時定数 1s または以上.

#### 7.3.6.9 ウインドウのクローズ

各調整は、対応する制御が変更される時に機器に実装されます。

すべての調整が行われた後、ウィンドウは、[OK]ボタンまたはウィンドウの右上隅を使用して閉 じることができます。両者の操作に違いはありません。

いずれかの設定がユーザに注意を必要とする場合は、警告ウィンドウは、警告を表示するように 開きます。設定が依然として有効であり、ユーザーがいずれかの警告に耳を傾けると戻って設定 を変更でき、または警告を無視してそれらを残すこともできます。

#### <span id="page-24-0"></span>7.3.7 信号フィールド

振動レベルの測定フィールドは、現在の加速度信号とRMS振動レベルに関する情報を提供します。

• リアルタイムで測定されるそれらのグラフは、加速度信号の瞬時値を表します。グラフ の左側にFsのインジケータが有効なサンプリング周波数を示しています。グラフの左側 のN個の制御は、表示するポイント数を選択します。最大値は512でオートスケールボ タン押すと、すべての信号がグラフに収まるように自動的にスケール調整をします。出 荷時はスケールは固定されています。固定スケールを使用する場合は、スケールをダブ ルクリックして手動で調整し、直接垂直スケールの最上位と最下部のマーカーの値に新 しい値を書き込むことができます。

加速度信号は、gまたはm/s2で表示することができます。ハイパスフィルタの効果は、表 示の際に考慮されます。グラフの上部にあるオレンジ色のバーは、キャプチャバッファの 漸進的な充填を示しています。 高いサンプリング周波数で動作しているときはバーは通 常、常にいっぱいです。点数が多く低いサンプリング周波数で動作する時は、表示用バッ ファを充填するのに長い時間がかかることがあります。バーは、バッファの充填状況を視 覚的に表示する機能を提供しています。

• グラフの右側にある3つのバーは、XY軸とZ軸上で測定されたRMSの振動レベルを示して います。RMS振動レベルが時間信号を示すために使用スケールに応じて、デシベルまたは dBm/S2単位に示されています。ハイパスフィルタの効果は、表示される値に考慮される ことに注意してください。 RMS振動レベルは、通常、DCレベルを含めるべきではありま せん。DCレベルを排除するために、ハイパスフィルタは活性化されなければなりません。

#### <span id="page-25-0"></span>7.4 Records タブ

レコードタブは、図6に見[られます。](#page-16-0) 振動Sentry RTから、保存したファイルから記録された情 報を取得や表示に使用します。必要に応じて記録されたログのエクスポートにも使用されます。

#### <span id="page-25-1"></span>7.4.1 Instrument ダウンロード

機器からデータをダウンロードするには、 Instrument ダウンロードボタンを押してください。 機器のメモリ内容全体がダウンロードされ、最新のレコードがグラフで表示されます。

ページの左上にあるRecordSelectorがダウンロードされたレコードの数を示します。

これは、レコード1本あたり個別の目盛りを示しています。目的のレコードを選択するために、白 いスライダを使用します。 レコードを選択した場合No-Data表示が任意の空のグラフで表示されま す。 レコードはデータをまったく含まないこともあります。

それは通常、録画を開始し、任意のデータを記録する時間の前に停止したことを意味します。 このような場合、タイムスタンプは、依然として有効であり、そのイベントが発生した時間を決定 するために使用することができます。

ソース・インジケータは、機器のユーザIDを示しています。

X-スケールは、絶対(日付/時間)または相対(数秒)の形式で表示することができます。 絶対形式は、レコードにメモリに書き込まれたタイムスタンプを公開します。 生の信号を検査するときの相対的な時間がより有用です。

Yスケールは、リニアまたはdBスケールで、g or m/s2で表示することができます。

デフォルトでは、グラフはあたりの軸毎に加速度や振動レベルを表示します。しかし、加速度/傾 斜ボタンが傾斜に設定の場合、また記録が3軸毎の平均加速度が含まれている場合、グラフは加速 度成分と組み合わせ表示します:

- 一番上がグラフ上の加速度の基準。 機器が静止しており、唯一の傾きの変化にさらされている場合これは通常1g。
- X軸周りのシータ角は中央のグラフに。傾きは度数で提示されています。
- Y軸の周りファイ角は一番下のグラフに。傾きは度数で提示されています。

# <span id="page-25-2"></span>7.4.2 ファイルセーブ

ファイルの保存ボタンを押すと、PC上のファイルに機器からダウンロードしたすべてのレコー ドを保存します。 記録メモリの全体の内容に加えて、ファイルにはキャリブレーション、機器 情報...などの補助的な情報が含まれています。

ファイルは、拡張子.cil で独自の形式で保存されます。

デフォルトでは、ファイルは機器のユーザIDだけでなく、現在の日付と時刻を含む名前で保存さ れます。

# <span id="page-26-0"></span>7.4.3 ファイルオープン

[ファイルオープン]ボタンを押すと、以前に.cil形式でファイル保存されているすべてのレコード をリコールします。この機能は、データが以前に保存したファイルから来ていることを除いて、 非常に多くの機器ダウンロード機能のように動作します。

ソースフィールドは、データが来る機器のユーザIDを示しています。

機能には、機器がPCに接続されていない場合でも動作しますので、それを他の場所で記録され たデータを調べ、ファイルとして送信するために使用することができます。

# <span id="page-26-1"></span>7.4.4 エクスポートデータ

見ているレコードのデータは、表示または処理のためにエクスポートすることができます。 2つの形式のレコードのタイプに応じ選択することができます。

- レコードに生信号が含まれている場合、データは.wavまたはタブ区切りのテキスト形式の いずれかでエクスポートすることができます。それは、より経済的なストレージを提供す るので、大量のデータを扱うときには.wav形式が好ましいです。 .wavとしてエクスポート する場合は別のファイルには、レコード内のすべての軸毎に作成されます。 ファイルは、16ビット分解能のPCMデータを含みます。フルレンジは+-32.768gでスケール は、1mg/LSBです。ファイルには、対応する軸を示すために、 X、 Yまたは Xのサフィッ クスが付きます。
- レコードは生信号が含まれている場合、データも簡単にExcelなどのスプレッドシートアプ リケーションで開くことができるタブ区切りのテキスト形式にエクスポートすることがで きます。その場合、ユーザーがレコードに含まれるポイントの量に留意する必要がありま す。テキスト書式は簡単に巨大なサイズのファイルを生成することができます。
- レコードは、RMSの振動レベルや加速度の統計値が含まれている場合のみデータがタブ区 切りのテキスト形式にエクスポートすることができます。

# <span id="page-26-2"></span>7.4.5 グラフ制御

すべてのグラフは、以下の技術を使用して調整することができます。

#### 7.4.5.1 ズーム制御

各グラフの左側には2つのボタンコントロールがありです。左は、虫眼鏡のように見えます。グ ラフをズームインやズームアウトに対応するするために使用されます。これを使用するには、単 にボタンを押すと、次のズーム機能のいずれかを選択します。

- ズーム X-Y
- ズーム X
- ズーム Y
- ズーム-範囲

機能を選択した後、カーソルが虫眼鏡に変わります。クリックして、必要なズームを適用するに は、グラフ上にドラッグします。

各グラフは別々のズームとパン機能を有している点に注意してください。あなたはそれを適用す る前に興味のある特定のグラフに適切な機能を選択します。マウスをグラフの上に推移されたと きにカーソルが適切な機能に変化していることを確認します。

すべての*3*つのグラフが常に*X*スケールに沿って同期していることに注意してください。 どのようなズームでも、*1*つのグラフ上で*X-*規模に適用され、 常に他の*2*つに適用されます。 この方法では、*X-*スケールは、常に*3*つのグラフでも同じです。

#### 7.4.5.2 パン制御

興味のある特定のグラフの左側に手ボタンの右上または下、左グラフ、初回をパンします。 その後、グラフの上にマウスを置きます。 「grab」グラブ、および所望のように、グラフをパ ンするには、マウスを移動するために左クリック。

#### 7.4.5.3 X-Y-スケール直接モディファイ

グラフをズームするもう一つの方法は、直接そのスケールを変更することです。そのためには、 単にX-規模の最も左または一番右のマーカーの値をクリックして、その値を選択します。古いも のを置き換えるために、新しい値を入力します。この新しい値は、スケールの最初または最後に 使用されているようにスケールが調整されています。

同じ手法は、各グラフのYスケールの最下部または最上部の値に適用することができます。

#### <span id="page-27-0"></span>7.5 スペクトルタブ

そのタブは、機器によって捕[捉された時](#page-17-0)間領域信号を平均パワースペクトルの形で提示されるス ペクトルタブは、図7に示されています。次のような処理は次のとおりです。

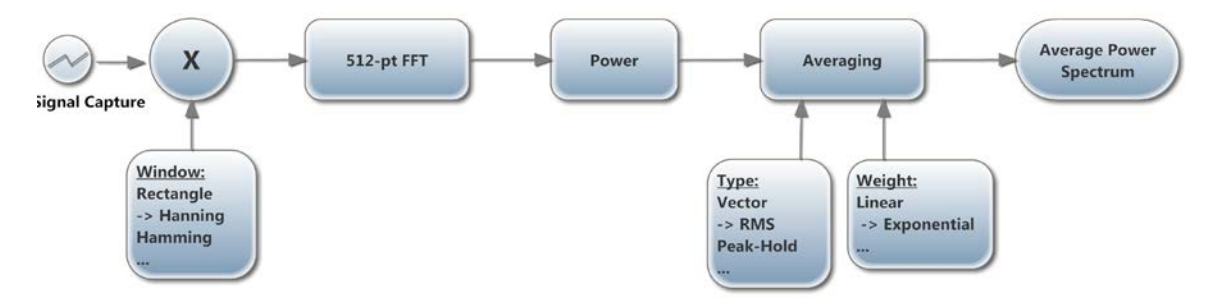

#### 図 **11** *(->* デフォルト表示

#### <span id="page-27-1"></span>7.5.1 ウインドウ

選択されたウィンドウの種類は、スペクトル分解能に影響を与えます。ハニング窓は、一般的に 良好なスペクトル選択性を提供する良い選択です。

#### <span id="page-27-2"></span>7.5.2 ウエイティング

平均化は、指数関数的またはリニアで得られます。

#### • 指数関数的平均

これは、スペクトルの低域通過時間フィルタリングに匹敵します。言い換えれば、各スペ クトル線は、得られたスペクトルは時間とともに平滑化されるような、ローパスフィルタ です。

Nb\_Avgが一定の等価平均時間を表す場合には、連続したスペクトルの数で表されます。 平均は連続しており、停止しません。各連続スペクトルが計算で考慮されます。 Nb\_Avg の値が大きいほど、より安定しているスペクトルを生成するだけでなく、平均値はアウト 存続期間の短いトランジェント。

• リニア平均化 Nbの平均の連続スペクトルの等しい平均をとります。 Nbの平均スペク トルが観測された後に結果が凍結されています。

両方の場合において、リセットボタンを押して、現在の表示を破棄し、ゼロからの平均化を再開します。

平均化モードは、いくつかの選択肢から選択することができます。

- 平均化無し設定. ---瞬時パワースペクトルを提示
- ベクトル平均 ベクトル平均は、同期信号からノイズを除去します。ベクトル平均は、直 接、複雑な量の平均を計算します。実部が虚部とは別に平均化されます。ランダム信号 は、次の1つのタイムレコードからの位相コヒーレントではありませんので、虚部とは別に 実部を平均化するランダム信号のためのノイズ・フロアを低減することができます。実数 部と虚数部は、ノイズを低減しますが、通常のトリガを必要とし別々に平均されます。
- **RMS** 平均 RMS平均は信号の変動ではなく、ノイズフロアを低減します。 RMSの平均値 を、信号のパワーを平均化するため、ノイズ・フロアが低下しません。 RMS平均化は、最 も一般的なタイプです。
- ピーク**-**ホールドピークホールド平均は、測定スペクトルのピークレベルを保持します。 ピークホールド平均は、次の1つのFFTレコードからピークレベルを保持し、個別の周波数 ラインで行われます。

注:すべての*FFT*演算は、*PC*上で実行されます。生の時間信号は*FFT*と平均計算が行われている *PC*に、機器から転送されています。

#### <span id="page-28-0"></span>7.5.3 スケール

パワースペクトルは、g または m/s2のスケールで表示され、リニアまたはdBスケールにするこ とができます。スケールを変更すると、平均化を再起動しません。

#### <span id="page-28-1"></span>7.5.4 カーソル, ズームと パン

カーソルを正確に特定のスペクトル点の周波数と振幅を測定することができます。次のように カーソルを使用するために進みます。

- 十字のように見えるボタンを押して、(図7[を参照して](#page-17-0)ください(1))
- XとYのカーソルラインが会うと左クリックポイントの上にマウスを置きます。これは、 カーソルをつかみます。
- スペクトル曲線と関心の周波数にカーソルをドラッグします。カーソルが1つの曲線から他 へジャンプすることができます。
- グラフの下にカーソルフィールドにXとYの値を読みます。

ズームとパンは、レコードのグラフと同様に行われます。セクションのグラフコ[ントロールを参照](#page-26-2) してください。自動スケールボタンを押すか、自動または固定されたスケールを得るために解放す ることができます。

グラフは固定スケールである場合、エンド・スケールマーカーの値に直接書き込むことは、これ らのXの値だけでなく、Yスケールに合わせてスケールを設定します。

#### <span id="page-29-0"></span>7.6 スタティックタブ

スタティックタブには、3[つの軸に](#page-18-0)沿って測定された静的加速度を表示します。図8に示されてい ます。これは、キャリブレーションを検証するために使用することができます。特定の軸が垂直 で、機器が移動していない場合には、軸に沿って測定された静的な加速度は正確に1gでなければ なりません。

スタティックタブには、機器の傾斜のグラフィック描写だけでなく、X軸とY軸に沿った傾斜角 度を示しています。

*Note:*ハイパスフィルタは、オフラインのとき静的な値だけでなく、グラフィック描写のみ動作で き、ハイパスフィルタがオンラインある場合は、でのすべての静的な値が*0G*になります。

#### <span id="page-29-1"></span>7.6.1 較 正

キャリブレーションボタンを押すと、キャリブレーション手順を起動します。キャリブレーショ ンが開始されると、正確に計測器を校正するため画面の指示に従ってください。キャリブレー ションは、任意の時点で行うことができます。キャリブレーションは、他の2つは水平に滞在し ながら、軸の一つを連続して垂直位置に配置し機器を3つの異なる位置に配置される必要があり ます。

## <span id="page-29-2"></span>7.7 警 報

アラームとメールは機器自体に機能がないので、Vibration\_Sentry\_RT\_Managerアプリケーショ ンの機能であることを理解することが重要です。従って、機器を動作するためにPCを接続する 必要があり、PCがVibration Sentry RT Managerアプリケーションを実行している必要があり ます。電子メールが機能するためには、PCはもちろんインターネットに接続する必要がありま す。

#### <span id="page-29-3"></span>7.7.1 警報タイプ

3つの警報タイプが用意されています:

- 視覚警報
- 聴覚警報
- Eメール警報

すべてを除いて視覚警報を無効にするか、警報制御を有効にして停止することができます [\(2](#page-19-1) 図*9*).

#### <span id="page-29-4"></span>7.7.2 警報トリガ

瞬時RMS振動レベルが予め設定された閾値を超えたときにアラームがトリガされます。さらな る制限は、同じ閾値が3つの全ての軸で使用されていることです。

トリガ値は、振動レベルと同じスケールで表されます。そのスケールは、スケール設定を使用して 調整することができます(6 図 *[9](#page-19-1)*).

## <span id="page-29-5"></span>7.7.2.1 機器設定

振動セントリーRTは、測定できるもの中で非常に柔軟です。したがって、アラームと連動する ためには、以下の設定が必要です。

- **High-Pass Filter 適切なRMSレベルを測定するために、ハイパスフィルタを設定す** る必要があります。そうでなければ、地球重力加速度でDC成分で測定RMSレベルをバイア スしてしまいます。カットオフは、サンプリング周波数の機能と(低周波数信号から除去 する必要がどのくらい)関心のある帯域として選択することができます。 1 Hzの周りの カットオフは、通常は良い選択です。
- **Sampling Frequency** サンプリング周波数の選択は、アプリケーションに依存します。そ れはインストゥルメントのノイズを低下させるため、アラームが頻繁に必要とされている 地盤振動アプリのために100Hz範囲の低サンプリング周波数を選択するでしょう。
- **Time Constant** 機器の時定数は、最良100ms以上に調整されます。アプリケーションが瞬 時RMS値を監視することにより、アラームが測定レベルを検出します。非常に短い過渡現 象を見逃す危険性がある場合100ミリ秒よりも短い時定数ではアプリは最速で毎秒10回読み 込みます。

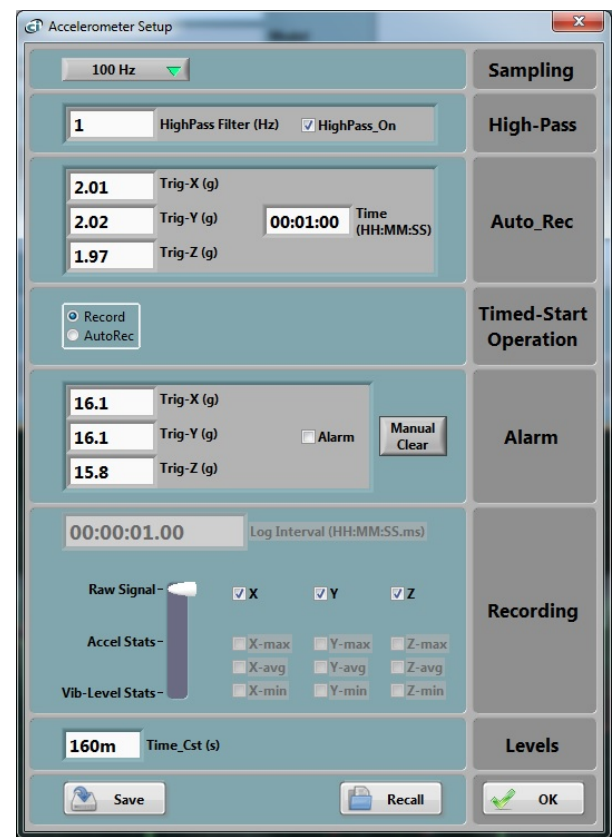

#### <span id="page-30-1"></span>図 [12](#page-30-1)  <sup>Ll</sup>

<span id="page-30-0"></span>図12は、地盤微動に関連するアラームと連動するような典型的な振動セントリーEのセットアッ プを示しています。低サンプリング周波数、およびカットオフ1 Hzのハイパスフィルタの存在 に注意してください。測定器の時定数160ミリ秒に設定され短い過渡現象をに十分な長さで見逃 しません。他のすべての設定は、アラームの動作に影響を与えません。

# 7.7.3 警報タイミング

聴覚と視覚警報が常に3秒以上続きアラーム状態が維持される場合(RMSレベルが閾値を超えて いる)、両方のアラームがアクティブになります。

ユーザーのメールボックスを充填しまうアラーム状態を回避するために、 アラームは、少なくとも1分間非アクティブになっているときに電子メールのアラームのみトリ ガーされます。RMSレベルが設定された閾値を超えて維持されている場合、アラームが最初に 発生したときに、最初の電子メールが送信されます。 レベルが非アクティブレベルにフォールバックした後に新しいアラームは送信されます 少なくとも1分間維持し、閾値以上まで上昇します。

#### <span id="page-31-0"></span>7.7.4 時定数

アラームは測定されたRMSレベルの瞬時値でのみトリガ。 RMSレベルはいくつかの時間のため の閾値を超えて維持されている場合、いくつかの用途では、フィルタアウトする短い過渡現象だ けトリガーが便利です。これを行うためには、アラームの時定数は、アプリケーションのために 適切な値に調整する必要があります。

これは、機器の設定の一部として調整された時定数に反することを、注目する価値がある、(セ クション7.[7.2.1](#page-29-5)を参照してください) アラーム時定数は機器のレベルではなく、アプリケー ションレベルで実施されます。従って、機器が記録するデータには影響を与えません。

例えば 図 *9* [は時定数1](#page-19-1)秒。これは機器時定数から独立していて、機器内の短く設定可能な時定 数、例えば100ms等に影響しません。

#### <span id="page-31-1"></span>7.7.5 Eメール設定

電子メールアラートが機能するためには、アプリケーションを実行するPCはもちろん、イン ターネットに接続する必要があります。送信メールサーバーとアカウントに接続できなければな りません。それは通常、Gmailなどのインターネットサービスプロバイダ、または電子メール サービスアカウントの電子メール・アカウントです。

電子メールは、SMTPプロトコルを使用して送信されます。メールセットアップは必ずしも容易 ではありません。あなたが知っている送信メールサーバが必要とする設定方法を理解する必要が あります。

完全な電子メールの設定は、電子メールアプリケーションの構成と同様です。これは、以下のも のが含まれます。

- **E**メールサーバ 送信メールサーバーのインターネット名。
- ポート番号 電子メールサービスのTCPポート番号。これは通常、次のとおりです。
	- o **25** "open" (セキュリティ無し) アカウント
	- o **465** SSL セキュリティ
	- o **587** TLS セキュリティ
- ユーザ名 アカウント名
- パスワード アカウントのPW("open" (セキュリティ無し) アカウントでは空白
- **TLS** セキュリティ設定. 唯一セキュリティをサポート。

"open" (セキュリティ無し) アカウントはチェックなし これらの設定に加えて、電子メールア ラートの設定をしてみましょう:

# • 一つまたは複数の受信者

#### (図**9**の線へ)受信者の行は、複数の受信者を保持することができます。複数の受信者の アドレスは、スペース、タブ、リターンまたはセミコロンで区切る必要があります。

- 送信者アドレス
- 主題
- **E**メールテキスト 電子メールテキストボックスに書かれたテキストに加えて、電子メール のテキストは(1が設定されている場合)、機器に起因するユーザー名、検出されたレベル と時間と日付が含まれています。

31

#### 複数の機器が監視されている場合は、この方法では、ユーザーが電子メールの最初の行 にユーザー名を見て、アラームを起動し、それらのどれかを決定することができます。

デフォルトでは、アプリケーションは、架空のセキュアなGmailアカウントの設定を示しています (参照 図 *9*). もちろん、これらの設定は、ユーザ自身の電子メールアカウントの設定を[反映する](#page-19-1) ように変更される必要があります。

#### <span id="page-32-0"></span>7.7.6 **記録中のアラーム送信**

記録から、同じ時間監視および送信アラームで機器を妨げるものは何もありません。このよう に、アラームが送信された後も長い間、機器のデータは、アラームをトリガしたイベントがあっ たか大音量のを決定するためにダウンロードすることができます。

# <span id="page-32-1"></span>8 メインテナンス

#### <span id="page-32-2"></span>8.1 バッテリケア

#### 以下の要素はバッテリ寿命に影響します

- 極端な温度での長時間の使用は、バッテリーの寿命が短くなります。(使用温度 -20 ℃ 、 +60 ℃)
- バッテリーの過放電は、バッテリーの寿命が短くなります。

少なくとも6ヶ月毎に、するときは、必ずバッテリを完全に充電してください。

#### <span id="page-32-3"></span>8.2 リセット手順

機器のファームウェアが、ハードウェアクラッシュした場合、リセット穴に小さな棒を挿入し、 わずかなクリックが感じられるまで押し込むことによってリセットを行うことができます。機器 をリセットすることにより、任意の記録されたデータを失う危険性はありません。

#### <span id="page-32-4"></span>8.3 屋外使用

成形構造のおかげで、振動セントリーRTは耐候性です。屋外温度が安全限界内に常にあること を条件に使用することができます。雨や雪のリスクと屋外で使用するとはUSBコネクタが下向き になっていることを確認してください。水がコネクタ内に蓄積されません。コネクタ面に粘着 テープを貼ってください。

#### <span id="page-32-5"></span>8.4 クリーニング

湿ったスポンジや柔らかい布を使用してください。

注意:溶剤を使用しないでください。水の中に水没しないでください。

#### <span id="page-32-6"></span>8.5 ソフトウエアとファームウエアのアップデート

ソフトウエアの更新情報は本サイトから: w[ww.convergenceinstruments.com.](http://www.convergenceinstruments.com/) 

ファームウェアのアップグレードが必要な場合は、アップグレードしてくださ い。Vibration\_Sentry\_RT\_Managerアプリケーションが起動されたときにソフトウェアをアップ グレードした後、それが自動的に適用されます。アップグレードが完全に終わるまで器の接続を 解除しないでください。更新に失敗すると、それはもはや働作しません。。

# <span id="page-33-0"></span>9 トラブルシューティング

#### <span id="page-33-1"></span>9.1 USB 電力制限

いくつかの例では、PCは、機器によって要求されたバッテリ充電電流を供給できないため、機 器はそのUSBポートに接続することはできません。これが要因であることが疑われる場合は、完 全なUSB負荷(500ミリアンペア)を提供できる外部電源のUSBハブに接続してみてください。

#### <span id="page-33-2"></span>9.2 USB ドライバインストール

Vibration Sentry RT Managerアプリケーションが振動セントリーRTと通信できない場合 は、USBドライバが正しくインストールに失敗した可能性があるため。 USBドライバのインス トールは以下の手順に従って確認してください:

- 1. USB ケーブルを外す
- 2. 必要な場合は、PCスをタンバイ以外の状態に。
- 3. PCのUSBポートに機器を再接続.
- 4. 必ず充電LEDライトアップ緑(充電済)または(充電中)黄色にします。そうでない場 合は、PCのUSBポートが機能していること、およびUSBケーブルが損傷していないこと を確認してください。必要に応じて別のPCや別のUSBケーブルで試してください。充電 LEDは、ポートの電源が入っていることを単に示すものです。これは、USBドライバが 正しくインストールされていない場合でも、ライトアップします。
- 5. LEDが点滅を開始していることを確認してください。そうでない場合は、手順5に進みます。
- 6. PC上のデバイスマネージャを開きます。これは通常、コントロールパネル-システム-メン テナンスで発見されます。
- 7. Just after connecting the instrument to the PC, observe that the *Device Manager* window refreshes.
- 8. DDCIプラットフォームまたは振動セントリーRTという名前の項目がデバイスの一覧に作 成されていることを確認します。
- 9. 未知の項目が表示され、またはDDCIプラットフォームまたは振動セントリーRTという項 目が発見されたが、それの横に(問題を示す)感嘆符がある場合は、デバイスを切断 し、ドライバの再インストールをしてみてください。(ステップ10を参照)
- 10. ドライバするには、PCから機器を外して再インストールしてください。そして、スタート \すべてのプログラム\Vibration\_Sentry\_RT\_Management\ドライバーに移動 し、DDCI Driver Install.exeを実行します。このUSBドライバを再インストールします。

#### <span id="page-33-3"></span>9.3 接続問題

PCとの通信に失敗するも、貧しいUSBケーブルに接触することによって引き起こされる可能性 があります。 USBコネクタが完全に振動セントリーRTのソケットに挿入されていることを確認 します。機器内のソケットの内部を点検します。汚れがソケットに提出された場合、それを取り 去るために乾燥圧縮空気を使用してください。

# <span id="page-34-0"></span>10 仕 様

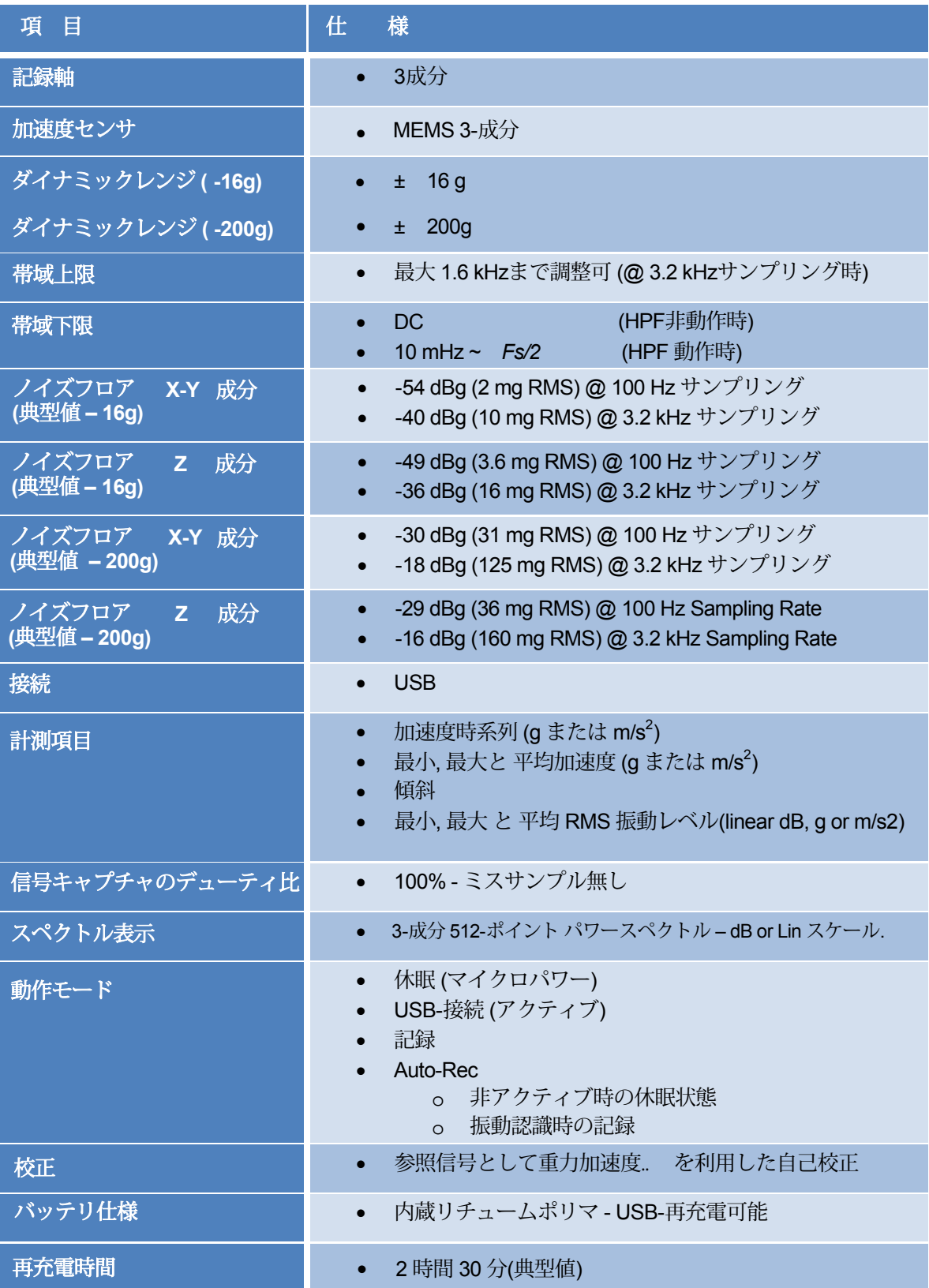

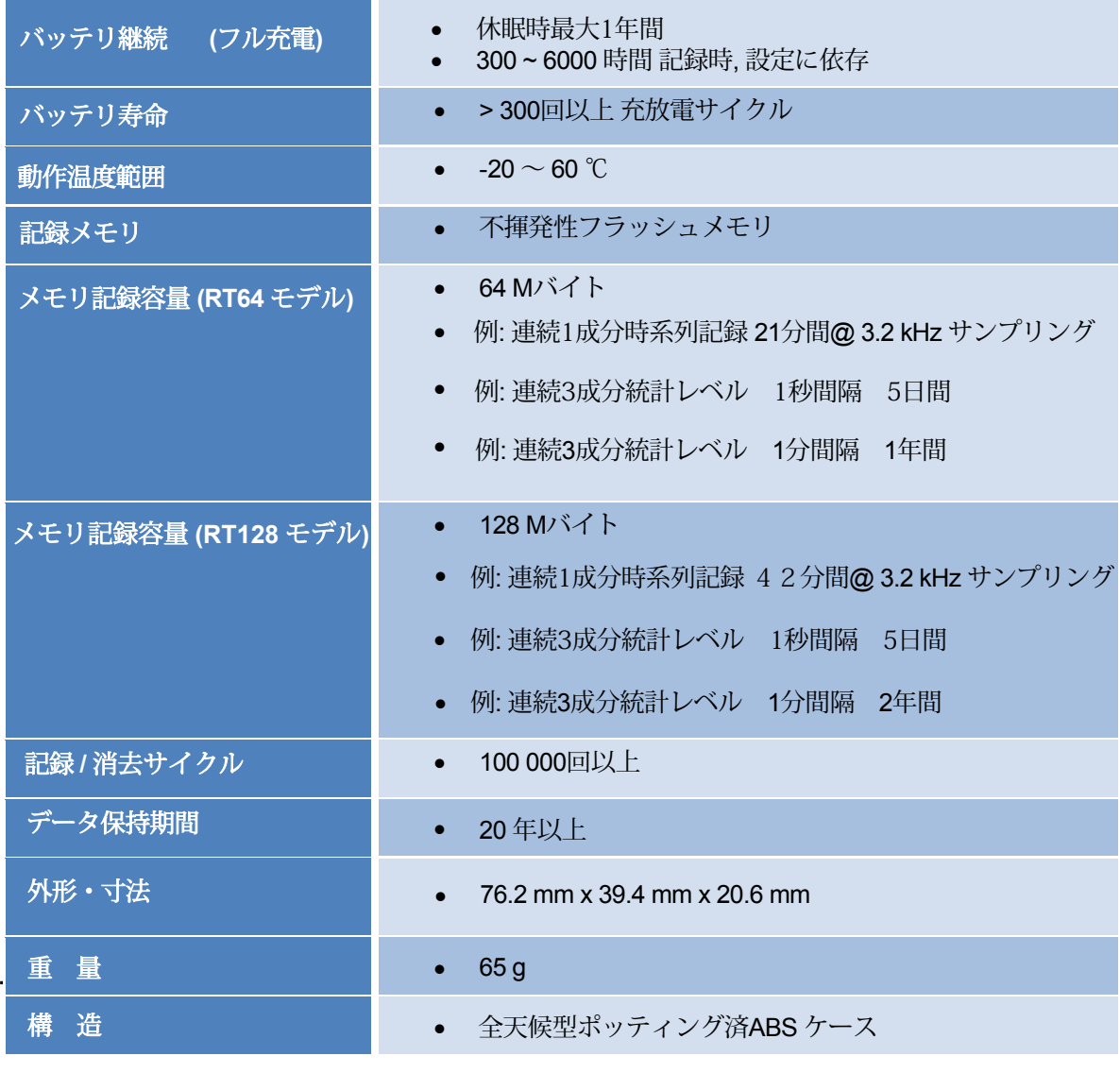

表 **6**

# <span id="page-35-0"></span>11 ソフトウエア アプリ仕様

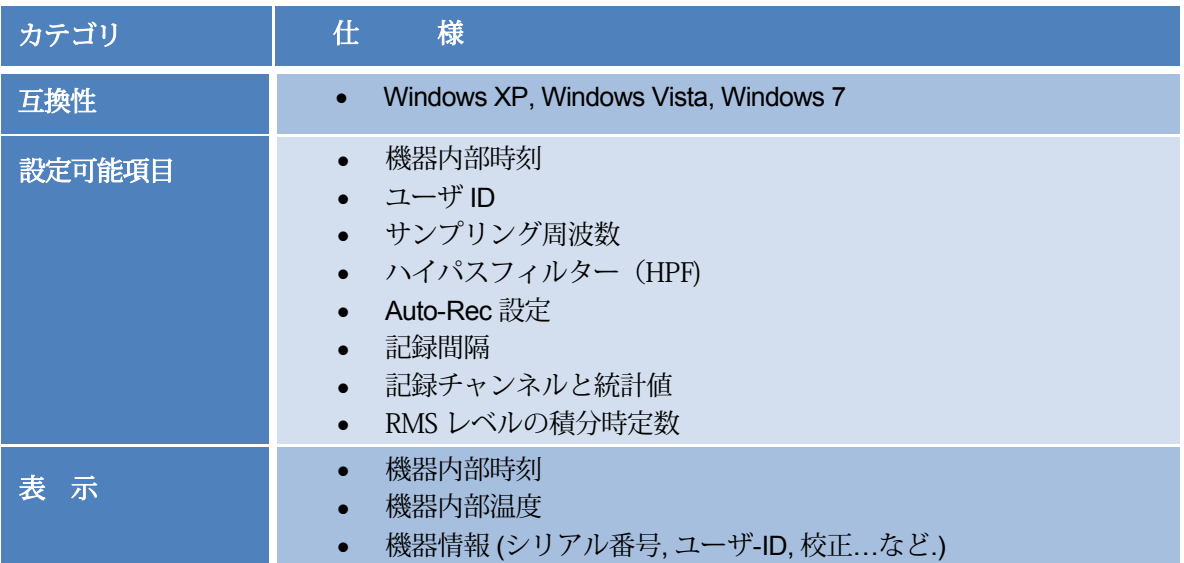

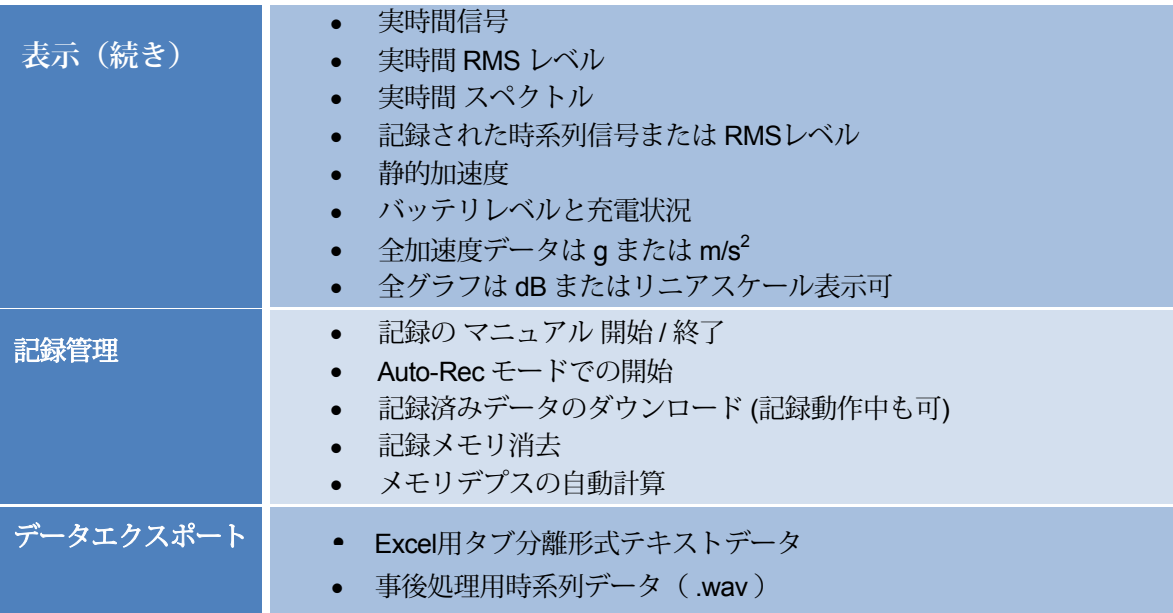

表 **6**